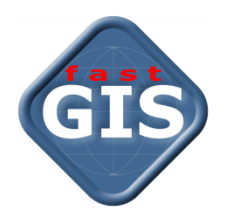

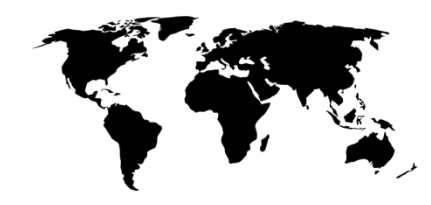

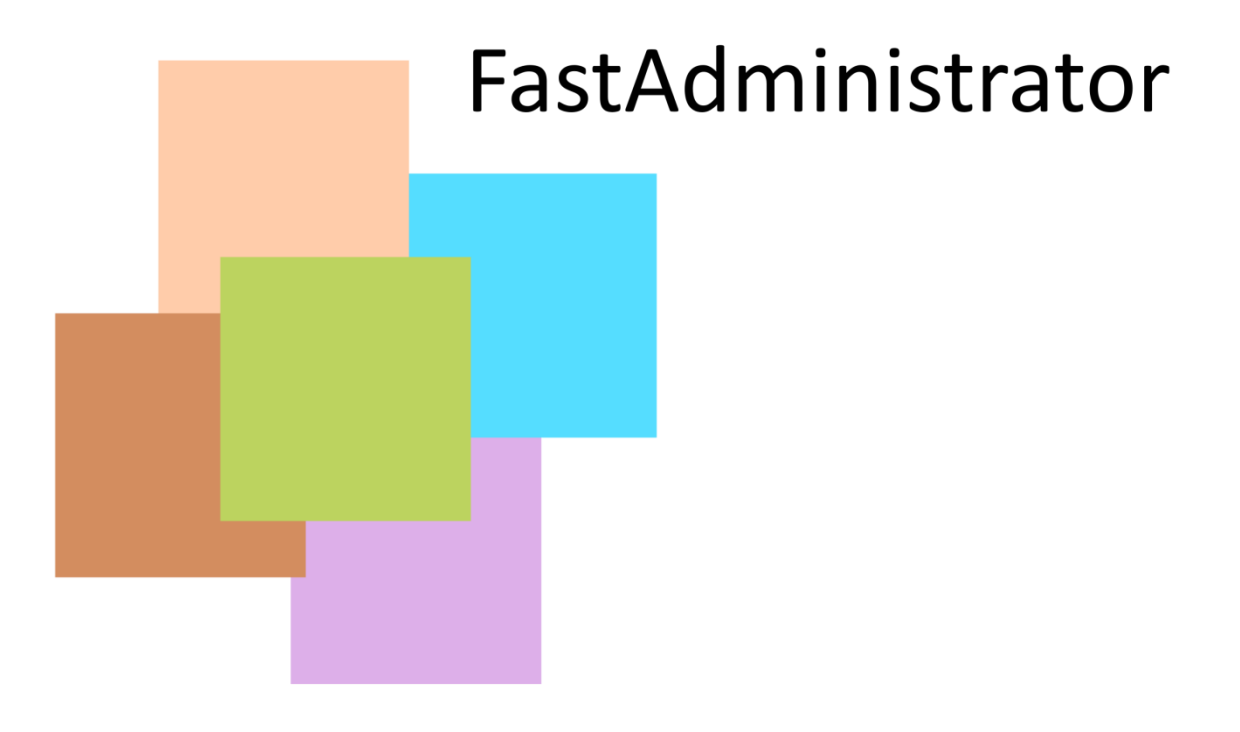

# Podręcznik administratora

## **FastAdministrator: Podręcznik administratora**

Projekt okładki: Sławomir Buchalski

Wydawca: Fast-Software, 91-174 Romanowska 55E, Łódź e-mail[: biuro@fast-software.pl](mailto:biuro@fast-software.pl) WWW: http://www.fast-software.pl/

Data wydania: I.2017

#### **Wersja dokumentu: 10.0.3**

Nazwy i adresy firm, nazwiska i adresy osób, nazwy towarów i inne dane wykorzystywane w przykładach są fikcyjne i jakakolwiek zbieżność z rzeczywistością jest przypadkowa.

## <span id="page-2-0"></span>**SPIS TREŚCI**

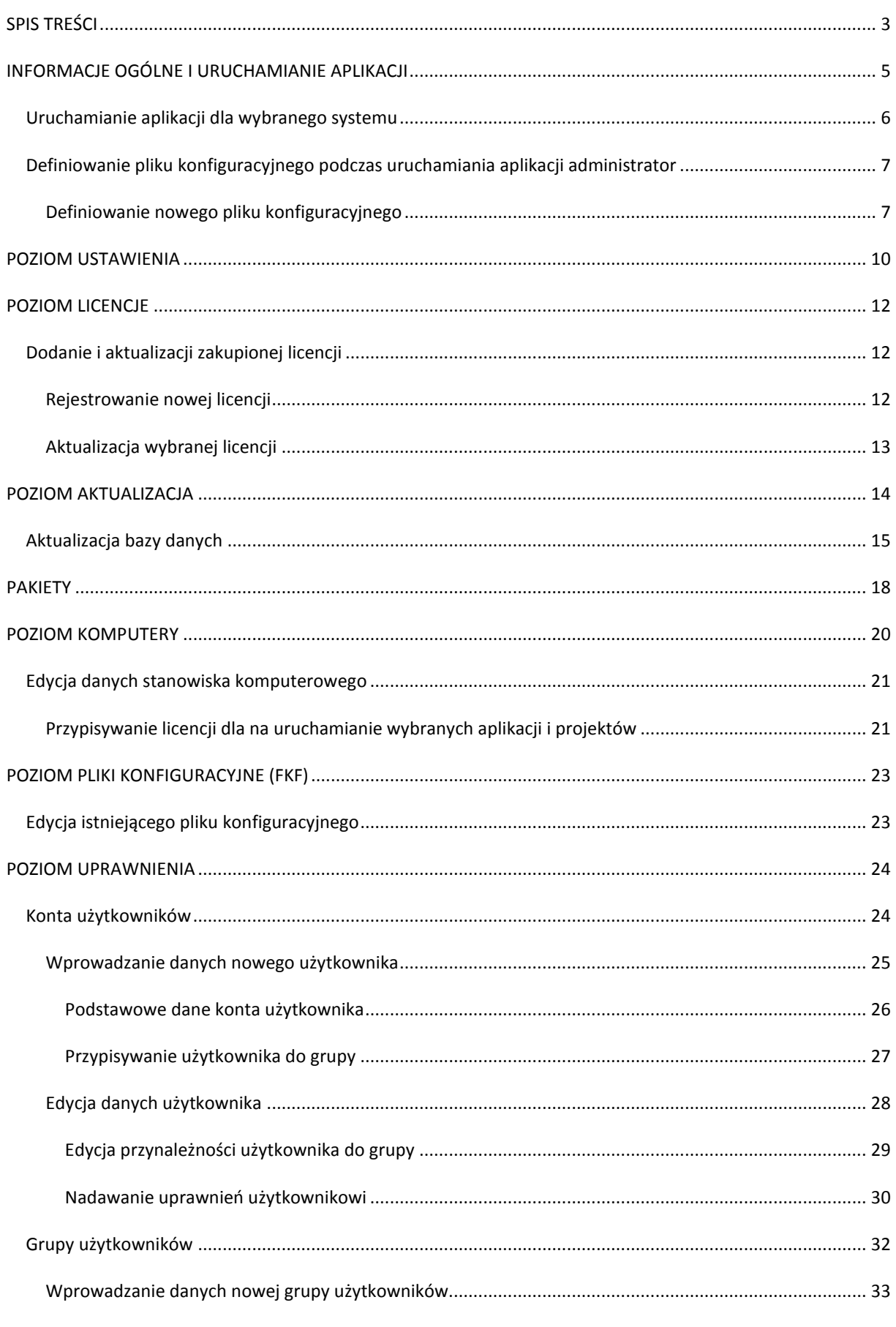

 $\mathbf{r}$ 

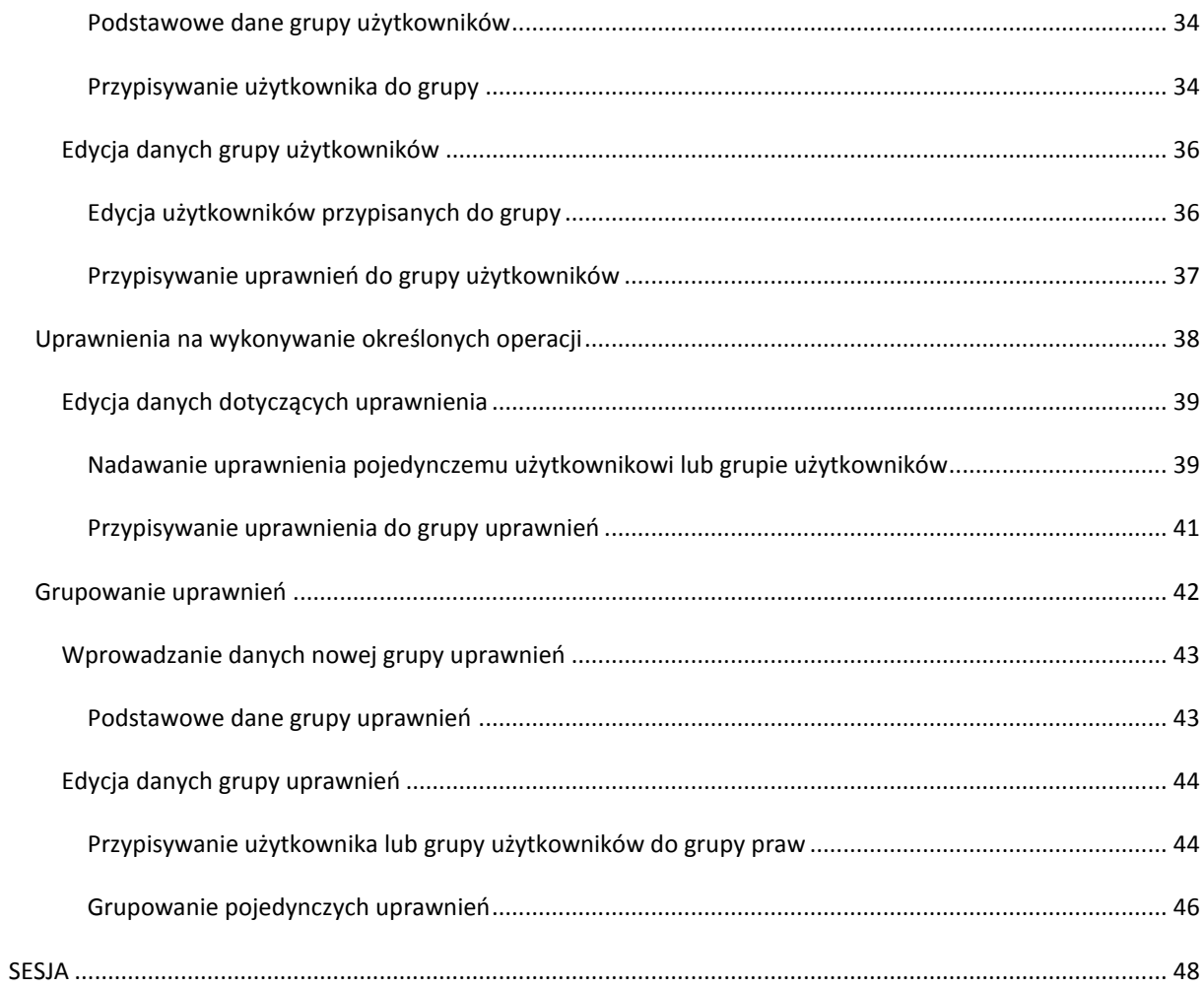

÷.

#### <span id="page-4-0"></span>**INFORMACJE OGÓLNE I URUCHAMIANIE APLIKACJI**

Każdy wielostanowiskowy system bazodanowy, oprócz aplikacji, która ułatwia poruszanie się po bazie danych, wprowadzanie informacji i ich edytowanie, wymaga również całego szeregu opcji administracyjnych, które wspomagają zarządzanie systemem oraz użytkownikami, aktualizowanie wersji bazy danych oraz aplikacji na stanowiskach. Takie zadanie w przypadku systemu fastGIS spełnia aplikacja **Administrator**.

Aby uruchomid aplikację Administrator konieczne jest zalogowanie się do programu (Rys. 1).

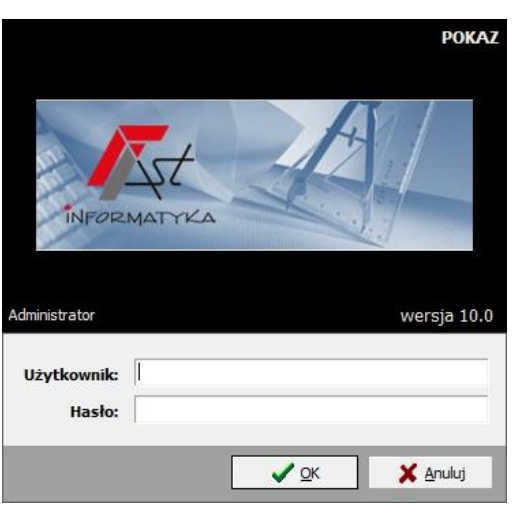

Rys. 1. Okno logowania do aplikacji Administrator

Po podaniu prawidłowego identyfikatora użytkownika, który ma nadane uprawnienia do uruchomiania aplikacji Administrator i prawidłowego hasła, pojawia się okno główne aplikacji ze strukturą drzewiastą, w ramach której, możliwe jest wykonanie wszystkich operacji edycyjnych związanych z zarządzaniem systemem (Rys. 2).

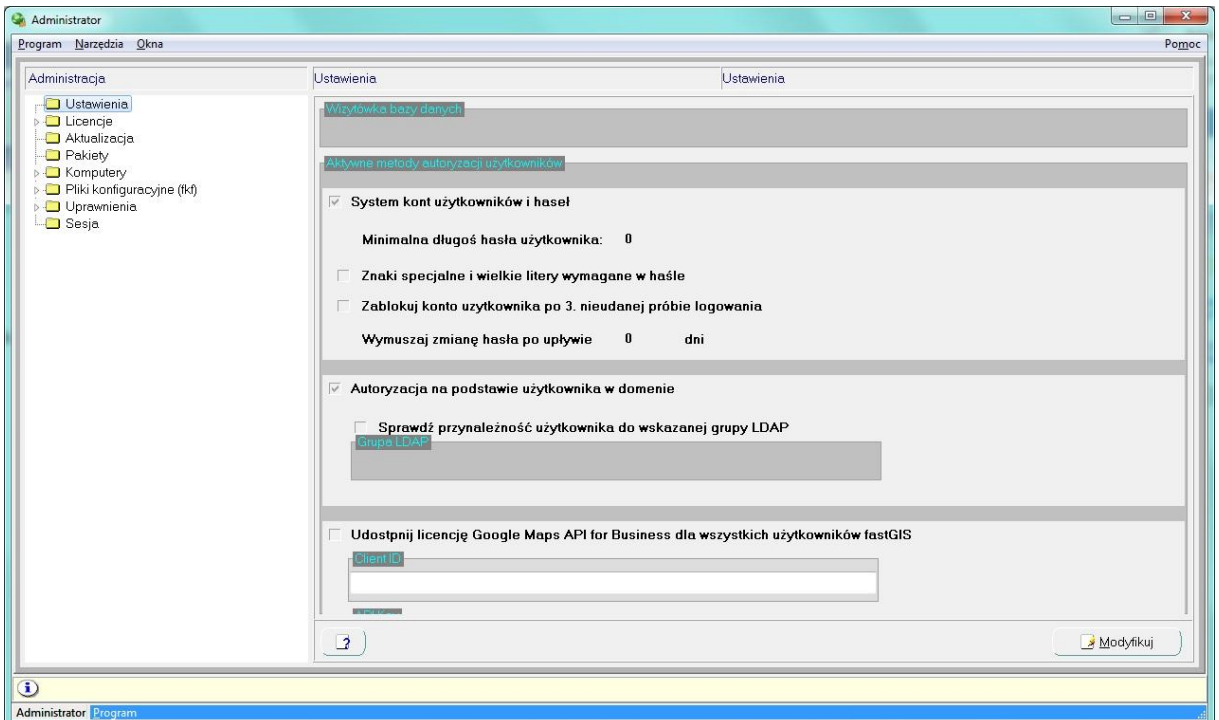

Rys. 2. Okno główne aplikacji Administrator

Dla wybranego poziomu w strukturze drzewiastej, po prawej stronie okna pojawia się odpowiedni formularz edycyjny lub puste pole, gdy wybrany poziom będzie mógł dalej zostać rozwinięty. Jeśli dla danego poziomu możliwe jest dodanie nowej pozycji, to po zaznaczeniu odpowiedniej gałęzi w menu kontekstowym z nim związanym pojawia się pozycja **Dodaj** (możliwe jest również skorzystanie ze skrótu klawiszowego, wybierają klawisz Insert).

Dla ostatniego poziomu danej gałęzi w menu kontekstowym dostępna jest jedynie pozycja Usuń (lub skrót klawiszowy Delete), której wybranie pozwala na usunięcie zaznaczonej pozycji. Dla takiej pozycji, po prawej stronie okna pojawia się formularz edycyjny, w którym edytowane mogą być informacje zdefiniowane dla zaznaczonego na drzewie poziomu (Rys. 3). Przejście do edycji odbywa się poprzez wybranie przycisku **Modyfikuj** z dolnej części okna edycyjnego.

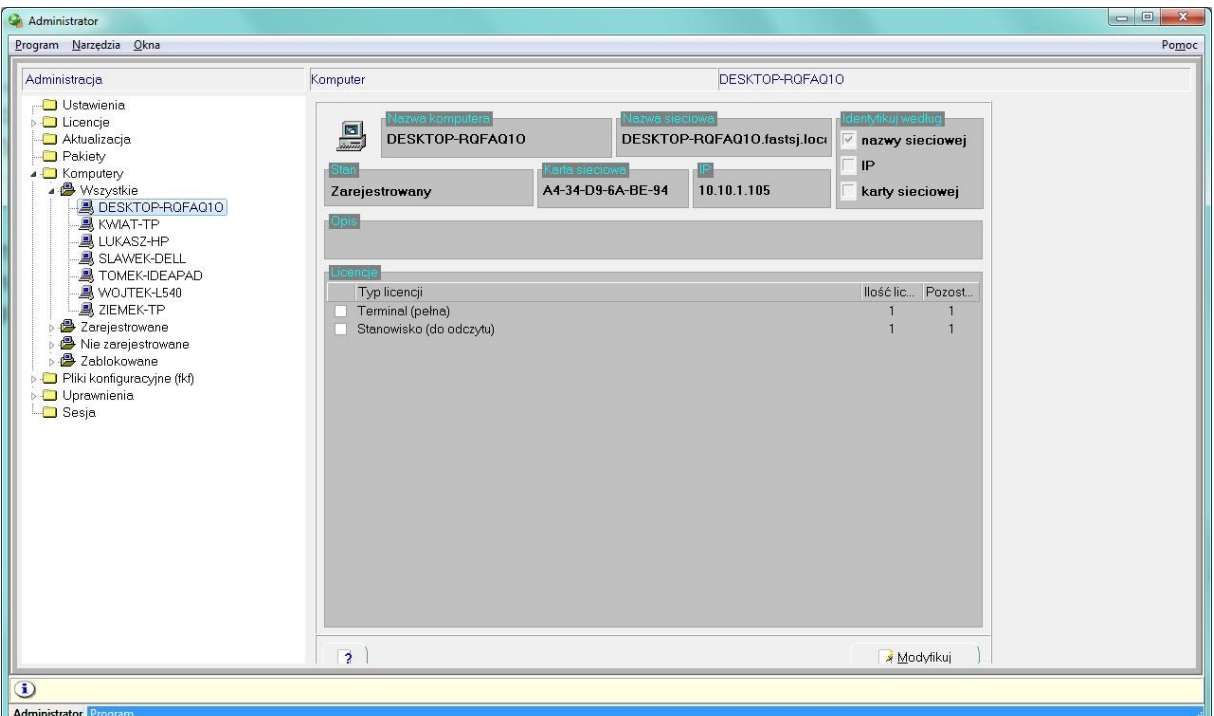

Rys. 3. Przykładowe okno edycyjne dostępne dla elementu ostatniej gałęzi drzewa

#### <span id="page-5-0"></span>URUCHAMIANIE APLIKACJI DLA WYBRANEGO SYSTEMU

Ponieważ u danego klienta możliwe jest istnienie kilku aplikacji opartych na systemach stworzonych przez firmę Fast – Informatyka, to zalogowanie się do konkretnej bazy danych odbywa się poprzez odpowiedni plik konfiguracyjny. Utworzenie takiego pliku możliwe jest z poziomu odpowiedniego poziomu struktury głównej aplikacji Administrator (co zostanie opisane podczas prezentowania poziomu Pliki konfiguracyjne (fkf)) lub podczas uruchamiania aplikacji.

Wszystkie działania w aplikacji Administrator odbywają się dla systemu określonego przez wybrany podczas jego uruchamiania plik konfiguracyjny.

Aby dostać się do okna pozwalającego na wybór i tworzenie pliku konfiguracyjnego systemu, do którego użytkownik chce się zalogować, wystarczy podczas uruchamiania aplikacji wcisnąć klawisz Shift (Rys. 4).

|                    |                                            | <b>INFORMATYKA</b> |                               |             |
|--------------------|--------------------------------------------|--------------------|-------------------------------|-------------|
|                    | Administrator                              |                    |                               | wersja 10.0 |
| F9<br>$\mathbf{r}$ | <b>FOIS</b>                                | Oracle             | п<br>FOIS_10_SYSTEM           |             |
| Ē                  | IT--DEMO<br>$\rightarrow$ II $\rightarrow$ | Oracle             | it<br>demo_system             |             |
|                    | $IT--PST_10$<br>V10                        | Oracle             | п<br>PST_10_SYSTEM            |             |
|                    | $IT--UMT10$                                | Oracle             | $\mathbf{H}$<br>UMT_10_SYSTEM | E           |
|                    | IT-UMP10                                   | Orade              | $_{\rm II}$<br>UMP_10_SYSTEM  |             |
|                    | <b>POKAZ</b>                               | Oracle             | $_{\rm II}$<br>pokaz_system   |             |
|                    | SIEDLCE-v10                                | Oracle             | п<br>SIEDLCE_SYSTEM           |             |
|                    | <b>TEST</b>                                | Oracle             | $\Pi$<br>test_system          |             |
|                    | <b>▽</b> Zapamiętaj wybór                  |                    |                               |             |

Rys. 4. Wybór pliku konfiguracyjnego spośród wcześniej utworzonych

Lista (z Rys. 4) zawiera zdefiniowane wcześniej na danym komputerze pliki konfiguracyjne. Wybranie pozycji o odpowiedniej nazwie, a następnie przycisku OK pozwala na przejście do okna logowania (Rys. 1) do bazy danych związanej z wybranym plikiem konfiguracyjnym.

## <span id="page-6-0"></span>DEFINIOWANIE PLIKU KONFIGURACYJNEGO PODCZAS URUCHAMIANIA APLIKACJI ADMINISTRATOR

W lewej części okna wyboru spośród plików konfiguracyjnych, znajdują się przyciski pozwalające na wykonanie operacji edycyjnych związanych z definiowaniem plików konfiguracyjnych.

- **•** Przycisk  $\blacksquare$  pozwala na zdefiniowanie nowego pliku konfiguracyjnego.
- Przycisk **Y** powoduje przejście do edycji danych zaznaczonego na liście pliku konfiguracyjnego.
- Przycisk **bu** pozwala na usunięcie definicji wybranego pliku konfiguracyjnego

#### <span id="page-6-1"></span>DEFINIOWANIE NOWEGO PLIKU KONFIGURACYJNEGO

Aby zdefiniować nowy plik konfiguracyjny, użytkownikowi pokazuje się okno edycyjne (Rys. 5), w którym koniecznie jest podanie nazwy (która będzie stanowiła nazwę pliku), a następnie zaznaczyć opcję **Serwer** (i wpisad nazwę serwera, do którego będzie definiowane połączenie) lub opcję **Dane lokalne**.

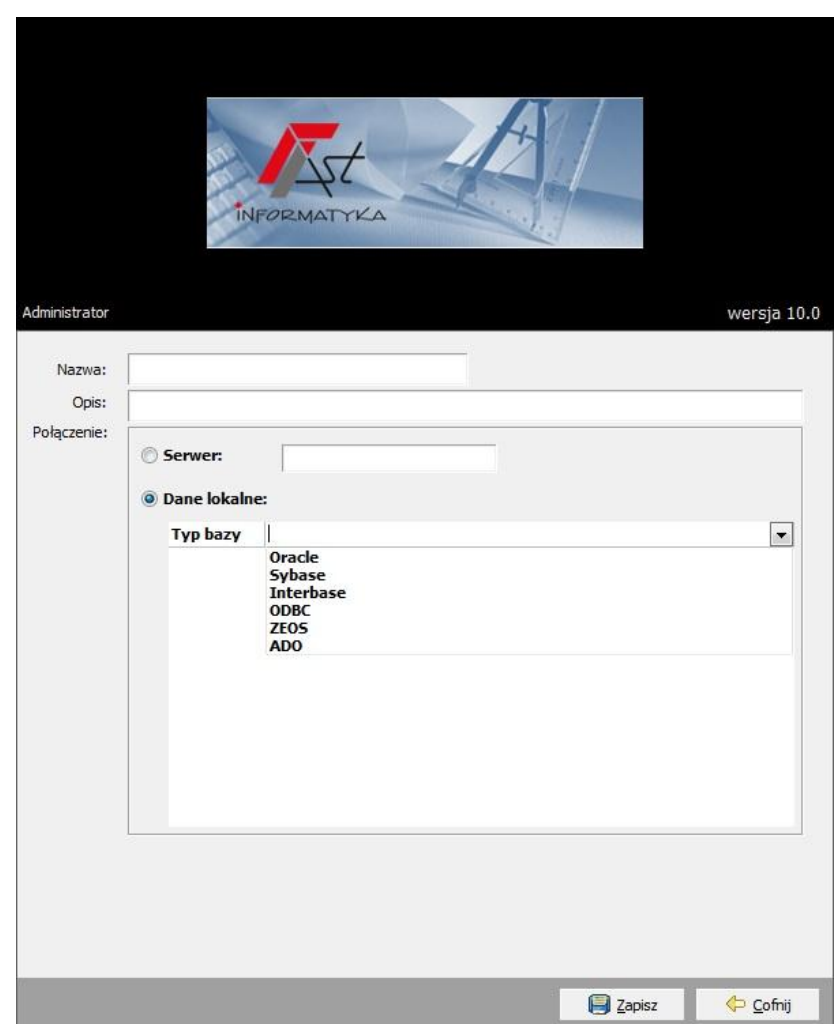

Rys. 5. Zdefiniowanie nowego pliku konfiguracyjnego podczas uruchamiania aplikacji Administrator

W zależności od wyboru silnika bazy danych z dostępnej listy **Typ bazy**, poniżej pojawiają się różne listy parametrów, które muszą być określone, aby w prawidłowy sposób zdefiniować połączenie do bazy danych (Rys. 6).

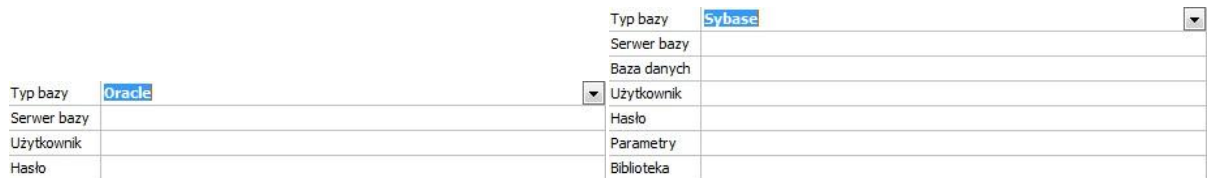

Rys. 6. Przykładowe parametry wymagane do zdefiniowania połączenia do bazy Oracle oraz Sybase

Po podaniu wszystkich parametrów, wybranie przycisku Zapisz powoduje zapisanie definicji w pliku o rozszerzeniu fkf, natomiast wybranie przycisku Cofnij powoduje powrót do listy zdefiniowanych już plików, bez zapisywania wprowadzonych zmian.

Rys. 7 przedstawia przykładową definicję podłączenia do bazy postawionej na Oracle.

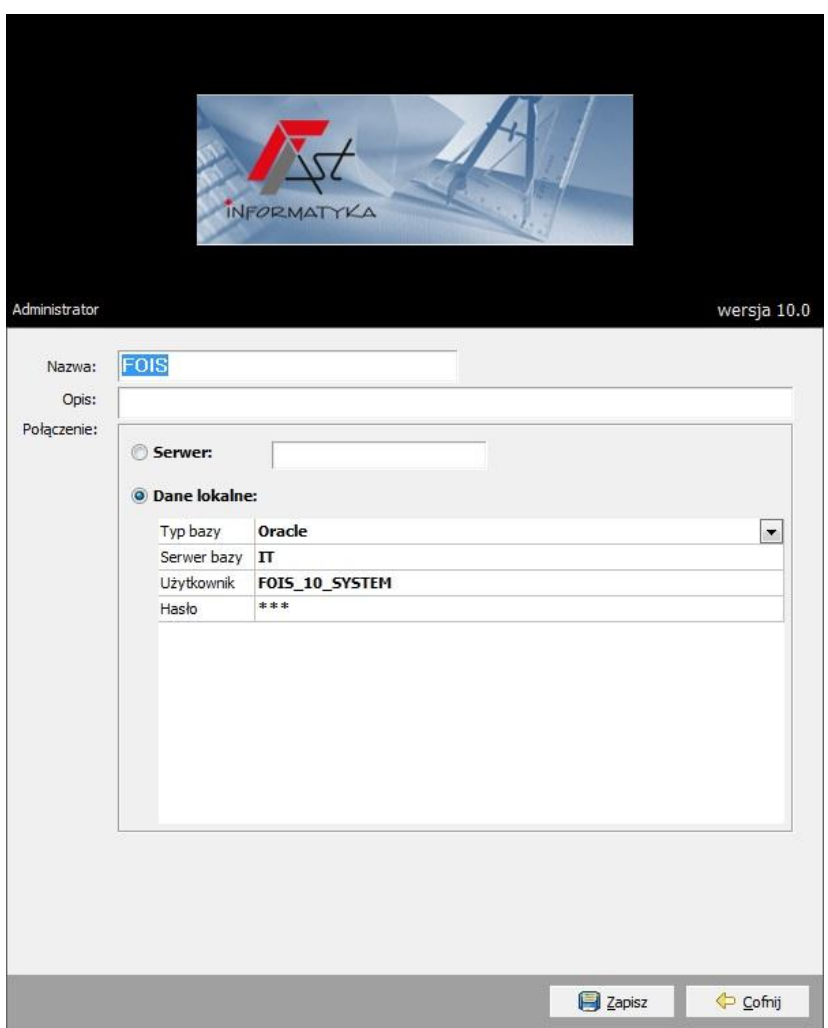

Rys. 7. Przykładowa definicja połączenia do bazy Oracle

## <span id="page-9-0"></span>**POZIOM USTAWIENIA**

Pierwszym poziomem w strukturze hierarchicznej aplikacji Administrator jest poziom **Ustawienia**. Składa się on z kliku sekcji. W sekcji **Wizytówka bazy danych** określa się wizytówkę bazy, do której zalogowany jest użytkownik w aplikacii Administrator (Rys. 8).

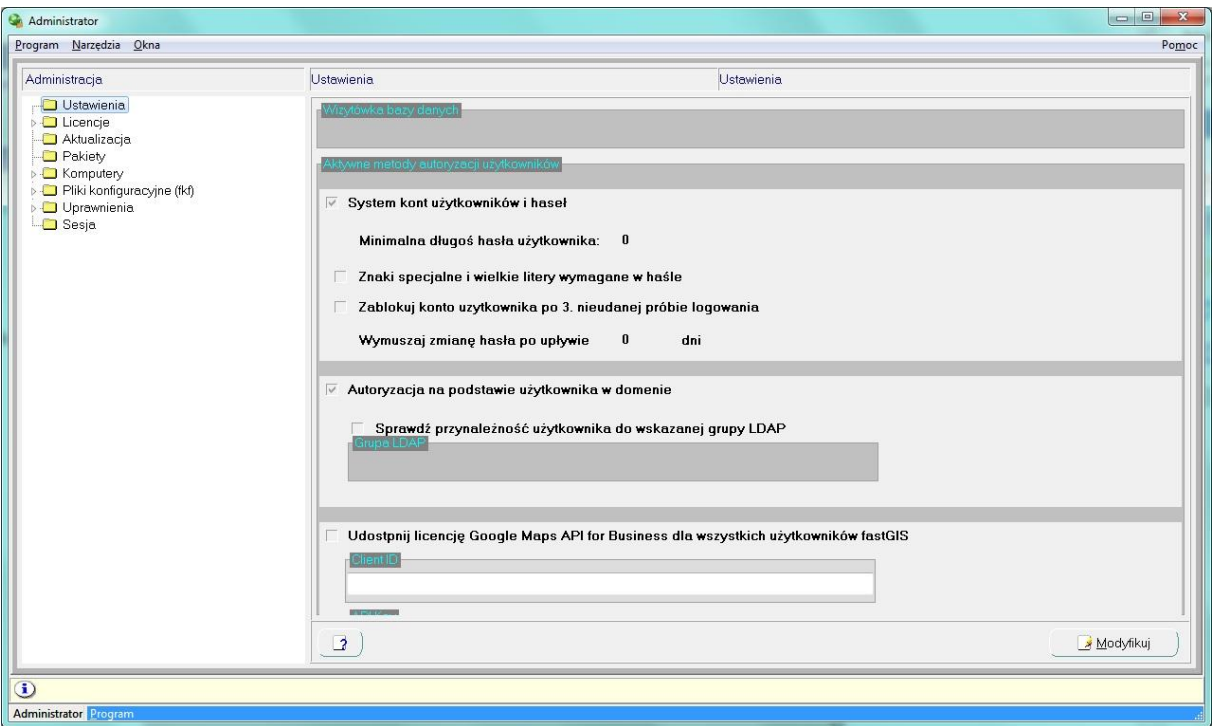

Rys. 8. Definiowanie wizytówki systemu

Wartość podana w polu Wizytówka bazy danych pojawia się w oknie logowania do systemu (Rys. 9).

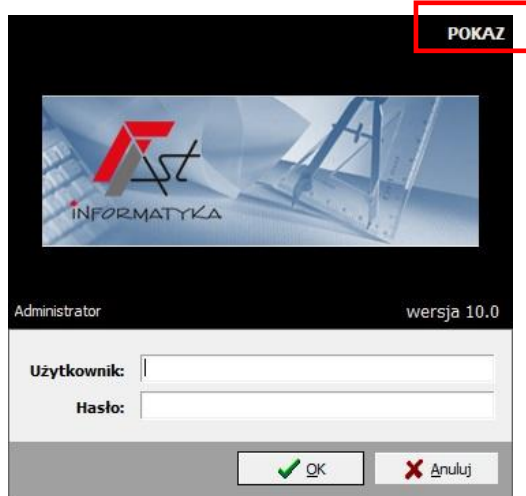

Rys. 9. Wykorzystanie danych z wizytówki podczas do logowania do systemu

Następnie w sekcji **Aktywne metody autoryzacji użytkowników** dostępne są następujące opcje:

- **System kont użytkowników i haseł** informacja czy jest włączony system logowania za pomocą użytkownika i hasła
- **Minimalna długośd hasła użytkownika** minimalna liczba znaków hasła
- **·** Znaki specjalne i wielkie litery wymagane w haśle konieczność wprowadzenia do hasła znaków specjalnych i wielkich liter
- **Zablokuj konto użytkownika p 3. nieudanej próbie logowania** konto użytkownika, który 3 razy źle wpisał hasło zostaje zablokowane
- **Wymuszaj zmianę hasła po upływie X dni** wymusza zmianę hasła po upływie zadanej liczby dni
- Autoryzacja na podstawie **użytkownika w domenie** włącza autoryzację użytkowników na podstawie kont domenowych - użytkownik w systemie fastGIS musi być powiązany z użytkownikiem w domenie Windows w zakładce *Uprawnienia i użytkownicy*
- **Sprawdź przynależnośd użytkownika do wskazanej grupy LDAP** sprawdź czy użytkownik w trybie autoryzacji należy do grupy LDAP o wybranej nazwie
- **Udostępnij licencję Google Maps API for Business dla wszystkich użytkowników fastGIS** publikuje licencję w systemie fastGIS dla wszystkich użytkowników. Użytkownik w systemie fastGIS ma ukryte ID klienta oraz klucz API

## <span id="page-11-0"></span>**POZIOM LICENCJE**

Poziom Licencje pozwala osobie administrującej systemem zarządzać zakupionymi licencjami. Po rozwinięciu poziomu Licencje pojawia się lista zarejestrowanych licencji, a szczegóły zaznaczonej na drzewie pozycji pojawiają się z prawej strony okna (Rys. 10).

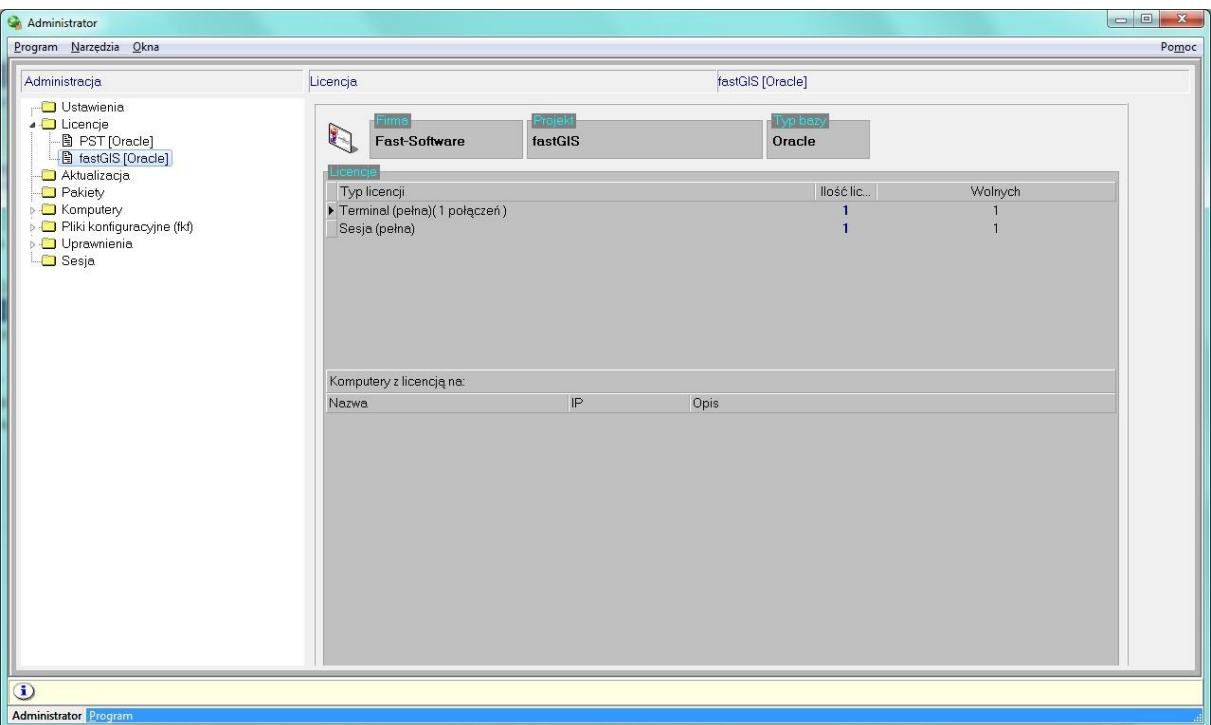

Rys. 10. Wygląd okna aplikacji Administrator po wybraniu określonej licencji z gałęzi Licencje

W prawej części okna, dla wybranej licencji w nagłówku pojawiają się informacje o firmie, która je zakupiła, nazwa projektu, którego dotyczą oraz na jakiej bazie danych projekt jest uruchomiony.

Poniżej, w sekcji **Licencje**, znajduje się lista poszczególnych typów licencji, które są dostępne dla danej firmy. Typy dzielą się na *Stanowisko* możliwośd odpalania programu fastGIS na jednym komputerze, *Sesja* możliwośd odpalenia sesji i *Terminal* czyli licencja dająca możliwośd odpalenia sesji na terminalu.

W kolejnych kolumnach prezentowana jest liczba zakupionych na dany program licencji oraz informacja ile z nich nie zostało jeszcze przydzielonych do stanowiska komputerowego.

Sposób przypisywania licencji do stanowiska komputerowego opisany zostanie w dalszej części dokumentu, w części dotyczącej poziomu Komputery (na str[. 20\)](#page-19-0).

Dla wybranej z listy licencji stanowiskowej na liście znajdującej się niżej wyświetlana jest informacja o stanowiskach komputerowych, do których została ona przypisana.

#### <span id="page-11-1"></span>DODANIE I AKTUALIZACJI ZAKUPIONEJ LICENCJI

Z poziomu aplikacji Administrator możliwe jest zarówno zarejestrowanie zakupionej licencji, jak i aktualizacja już istniejącej, po np. rozszerzeniu liczby stanowisk, na których może pracować wybrany program lub dodanie zupełnie nowej licencji dla użytkownika końcowego.

#### <span id="page-11-2"></span>REJESTROWANIE NOWEJ LICENCJI

Po zaznaczeniu poziomu Licencje możliwe jest wybranie opcji *Dodaj* z menu kontekstowego. Spowoduje to otworzenie okna edycyjnego, w którym odbywa się rejestracja pliku licencji (Rys. 11).

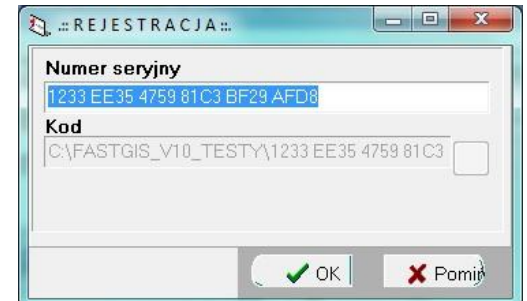

Rys. 11. Okno edycyjne, w którym rejestrowana jest licencja

Po wpisaniu numeru seryjnego w polu edycyjnym **Numer seryjny** klikamy na przycisk OK i wybieramy plik z licencjami w polu **Kod** i ponownie zatwierdzamy przyciskiem OK. Następuje wówczas automatyczne wczytanie zawartości pliku z licencjami do bazy danych.

#### <span id="page-12-0"></span>AKTUALIZACJA WYBRANEJ LICENCJI

Aktualizacja licencji w systemie odbywa się poprzez wybranie z poziomów podrzędnych gałęzi Licencje odpowiedniej pozycji. Wówczas w menu kontekstowym związanym z ta pozycją, dostępna jest opcja **Aktualizuj**. Po wybraniu tej pozycji pojawia się okno aktualizacyjne, identyczne jak w przypadku rejestrowania nowej licencji (Rys. 11).

## <span id="page-13-0"></span>**POZIOM AKTUALIZACJA**

W zaawansowanych systemach bazodanowych bardzo skomplikowaną rzeczą jest utrzymanie systemu, poprzez aktualizowanie bazy danych oraz aplikacji na niej działających. Aplikacja Administrator pozwala na zarządzanie sposobem aktualizacji baz danych, na których system działa w sposób niemalże automatyczny. Operacje te wykonywane są z poziomu **Aktualizacja** (Rys. 12).

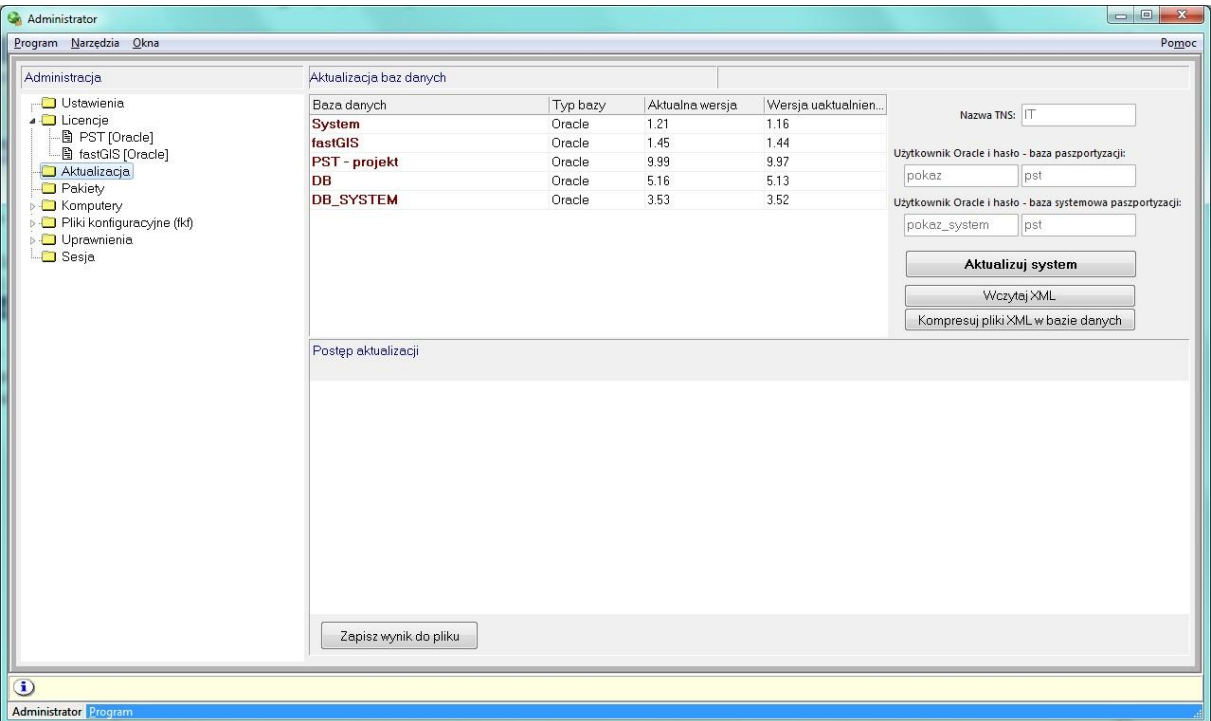

Rys. 12. Wygląd okna aplikacji Administrator po wybraniu gałęzi Aktualizacja

Ponieważ na instancji bazy danych może istnieć wiele składników, które mogą być aktualizowane z poziomu aplikacji Administrator, to lista tych składników wyświetlana w ramach poziomu Aktualizacja zwiera kilka pozycji, zgodnych z tym co zawiera dostarczony plik z aktualizacjami. Są w niej bazy robocze, jak również bazy zawierające określony projekt.

Lista składników bazy danych, które mogą być aktualizowane, zależna jest od zastosowanego wdrożenia.

I tak np. baza System zawiera silnik systemu fastGIS, a baza fastGIS jest podstawą, na której uruchamiana jest aplikacja fastGIS. Pozycje zawierające frazę projekt są zawartościami projektu (w strukturach XML), a bazy DB i DB\_SYSTEM (z przykładowego zrzutu z aplikacji Administrator) są bazami roboczymi, zdefiniowanymi jako Connection w projekcie, na którym pracuje aplikacja fastGIS.

Każda z baz roboczych ma określany i zapisywany numer wersji, który pojawia się w kolumnie **Aktualna wersja**. Kolumna Wersja uaktualnienia zawiera numer wersji końcowej, jaka będzie wpisana dla danej bazy po wykonaniu aktualizacji.

Nowe wersje baz danych przekazywane są prze autorów administratorom w postaci plików o rozszerzeniu sqf.

W przypadku wykonania wszystkich dostępnych aktualizacji numer wyświetlany w kolumnie Aktualna wersja jest taki sam, jak ten który wyświetla się w kolumnie Wersja uaktualnienia.

Wszystkie aplikacje, których bazy mogą być automatycznie aktualizowane, muszą działać na takiej wersji baz, dla której zostały stworzone. Nie zostanie uruchomiona aplikacja zarówno dla bazy, która nie została zaktualizowana, jak i taka, która nie jest przystosowana do wersji po aktualizacji.

Rys. 13 prezentuje komunikat, jaki pojawia się użytkownikowi, gdy próbuje uruchomid nowszą wersję aplikacji na bazie danych, która nie została jeszcze zaktualizowana. Taka blokada jest bardzo ważna, ponieważ uruchamianie aplikacji, która nie jest przystosowana do pracy z bazą danych w określonej wersji będzie prowadziła do niespójności danych, a co za tym idzie to trudnych do zidentyfikowania błędów:

Jeśli baza byłaby niezaktualizowana w stosunku do aplikacji, która na niej pracuje, to mogą się pojawiad błędy związane np. z brakiem pól, do których system próbuje zapisać informacje.

Jeśli starsza wersja aplikacji byłaby uruchomiona na nowszej bazie danych, to mogłoby to prowadzić do niewypełnienie istotnych informacji, które – jeśli założono na nie więzy unikalności lub inne więzy bazodanowe – będzie również prowadziła do błędów lub niespójności danych przechowywanych w systemie.

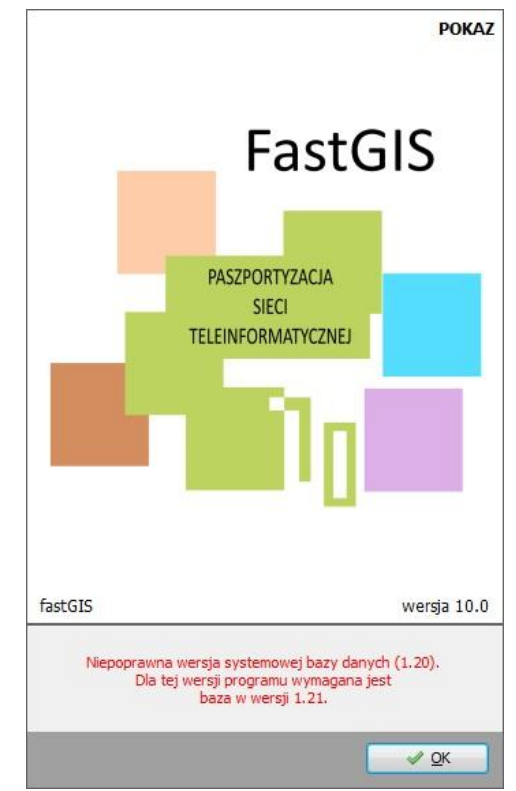

Rys. 13. Komunikat, który pojawia się użytkownikowi, gdy próbuje uruchomid aplikację na niezaktualizowanej bazie danych

## <span id="page-14-0"></span>AKTUALIZACJA BAZY DANYCH

W celu zaktualizowania bazy danych najpierw należy zaktualizować aplikację kliencką. Tylko wtedy można uruchomid aktualizację bazy danych z poziomu systemu Administrator.

Wykonanie aktualizacji wybranej bazy danych z poziomu systemu Administrator polega na wybraniu przycisku **Aktualizuj system**. Pojawi się wówczas okno aktywacji aktualizacji.

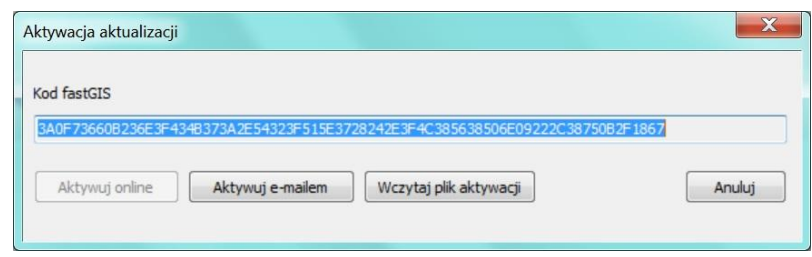

Rys. 13a. Okno aktywacji aktualizacji

Po wybraniu przycisku Aktywuj e-mailem, kod fastGIS zostanie zapamiętany w schowku i można go wysłać mailem do firmy Fast-Software. Po otrzymaniu odpowiedniego pliku aktywacyjnego FGL, wczytujemy go, wybierając przycisk **Wczytaj plik aktywacji**.

Rozpoczęcie aktualizacji powoduje wyświetlenie w oknie poniżej listy dostępnych baz danych, komunikatów o przebiegu aktualizacji (Rys. 14). Są to zarówno informacje o kolejnych skryptach, jak również nagłówki dla poleceń, które nie zakończyły się sukcesem wraz z komunikatem błędu. Poniżej okna prezentowany jest nagłówek aktualnie wykonywanego polecenia.

Jeśli błędy są istotne, to wyświetlenie dokładnego brzmienia polecenia, które nie zakończyło się powodzenie, pozwala na ponowne uruchomieni go z jakiego narzędzia, które pozwala wykonywad polecenia SQL bezpośrednio na bazie danych. Ale administratorzy powinni się w takich przypadkach skonsultować z autorami aktualizacji, zanim rozpoczną samodzielne wywoływania poleceń SQL.

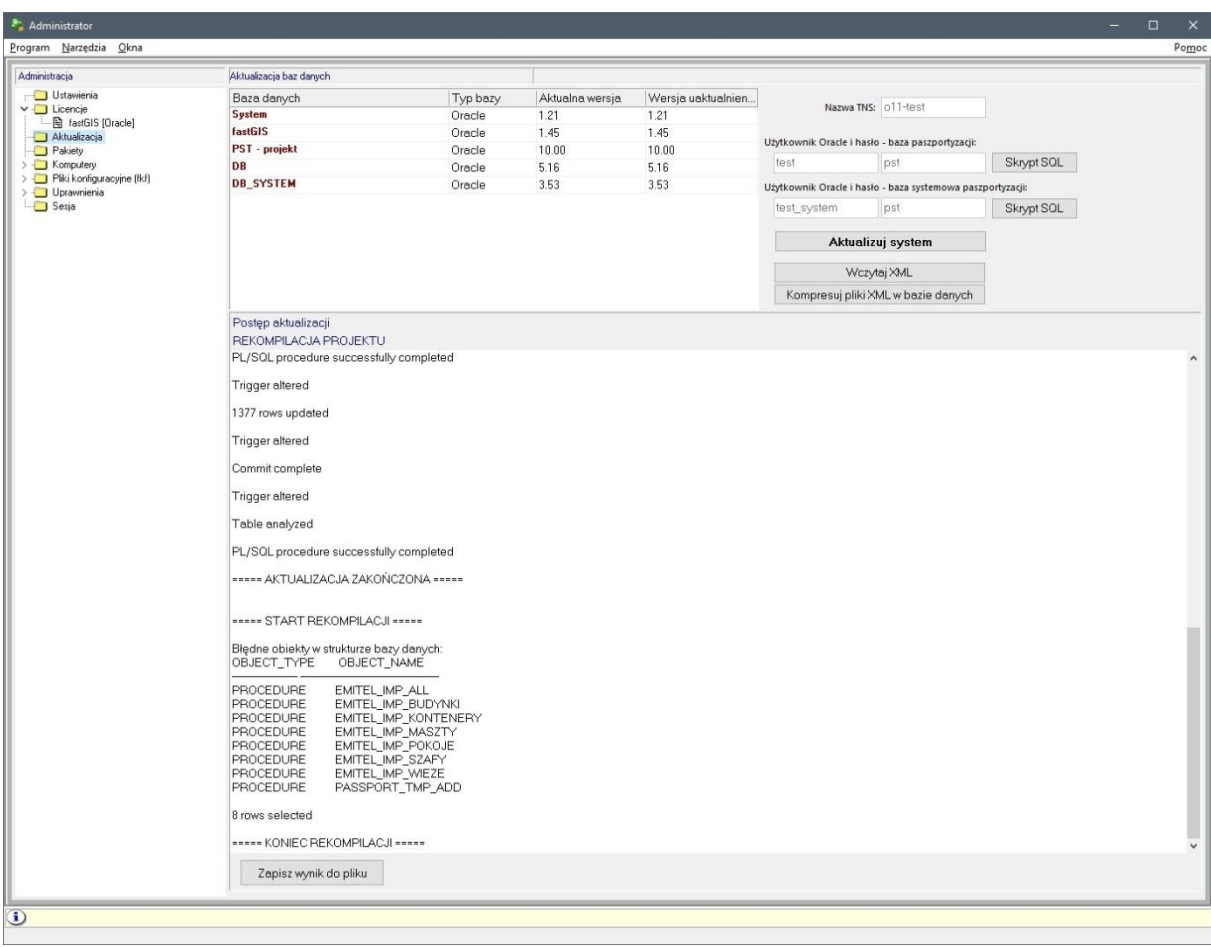

Rys. 14. Przebieg aktualizacji wybranej bazy danych

Po zakończeniu aktualizacji powinien pojawić się komunikat AKTUALIZACJA ZAKOŃCZONA. Wartości w kolumnie Aktualna wersja powinny zostać automatycznie zmodyfikowane do takiego numeru, który wynika z aktualizacji.

Poza tym w oknie aktualizacji znajdują się pola:

- Nazwa TNS
- Użytkownik Oracle i hasło baza paszportyzacji
- Użytkownik Oracle i hasło baza systemowa paszportyzacji

które są oknami informacyjnymi pokazującymi parametry połączenia do bazy danych.

## <span id="page-17-0"></span>**PAKIETY**

Pakiety to paczki binariów dystrybuowane do użytkowników systemu poprzez bazę danych (aktualizacja oprogramowania na stacjach roboczych). Poziom Pakiety daje możliwośd dodania pakietu i aktualizacji programu fastGIS.

Po zaznaczeniu poziomu **Pakiety**, po prawej stronie pokazuje się okno, które składka się z dwóch części. Po lewej stronie jest lista pakietów dodanych do aplikacji, a po prawej lista plików zawartych w pakiecie. W celu dodania pakietu wybieramy przycisk **Dodaj pakiet**. Wówczas wyszukujemy odpowiedni plik na komputerze i wczytujemy go do systemu. W prawej części możemy odczytad nazwę pakietu, jego wersję oraz stan. Poniżej znajdują się dwie zakładki **Pliki** i **Opis**. W pierwszej zakładce znajduje się spis plików zawartych w danym pakiecie razem z datą ich utworzenia oraz wersją pliku. W zakładce Opis znajduje się opis, który producent zawarł w danym pakiecie. Po wczytaniu danego pakietu aktualizacji jego stan jest domyślnie wybierany jako **Wczytany**. Klikając przycisk Modyfikuj można zmieniad stan pakietu. Wybór stanu **Udostępniony** spowoduje, że każdy użytkownik po ponownym uruchomieniu programu dostanie informacje o możliwości zaktualizowania aplikacji. Pozostałe stany **Anulowany** i **Wczytany** są stanami informacyjnymi i nie dają możliwości zaktualizowania aplikacji przez użytkowników.

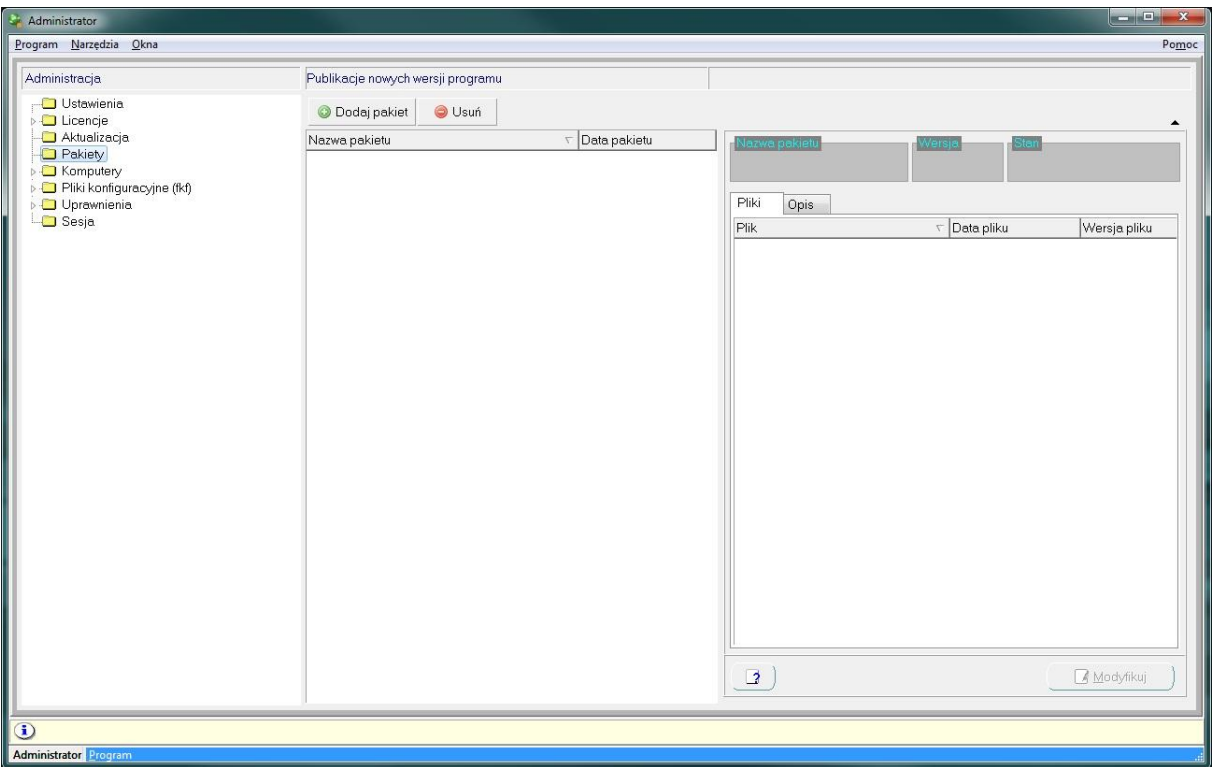

Rys. 15. Poziom Pakiety

| Administracja                                          | Publikacje nowych wersji programu              |                                               |                                             |                       |                                                          |
|--------------------------------------------------------|------------------------------------------------|-----------------------------------------------|---------------------------------------------|-----------------------|----------------------------------------------------------|
| Ustawienia<br><b>D</b> Licencie                        | <b>O</b> Usuń<br>O Dodaj pakiet                |                                               |                                             |                       |                                                          |
| Aktualizacja<br><b>D</b> Pakiety<br><b>B</b> Komputery | Nazwa pakietu<br>fastGIS_Aktualizacja_9-9-5-41 | $\nabla$ Data pakietu<br>4/1/2016 11:28:44 AM | azwa pakietu.<br>fastGIS_Aktualizacja_9-9-! | 4/1/2016 11: Wczytany |                                                          |
| Pliki konfiguracyjne (fkf)<br>Dyrawnienia              |                                                |                                               | Pliki<br>Opis                               |                       |                                                          |
| Sesja                                                  |                                                |                                               | Plik                                        | $\nabla$ Data pliku   | Wersja pliku                                             |
|                                                        |                                                |                                               | vcredist_x86.exe                            |                       | 11/25/2015 9:15:23 AM 12:00                              |
|                                                        |                                                |                                               | TrasaKanalizacji.dll                        |                       | 4/1/2016 10:11:36 AM 09.09                               |
|                                                        |                                                |                                               | ssleay32.dll                                |                       | 10/31/2000 6:39:10 PN 00.00                              |
|                                                        |                                                |                                               | shapelib129.dll                             |                       | 5/14/2010 9:37:42 AM 00.00                               |
|                                                        |                                                |                                               | SGZespolKanalizacjiDLL.dll                  |                       | 4/1/2016 10:11:28 AM 09.09                               |
|                                                        |                                                |                                               | SGZespolKabliDLL.dll                        |                       | 4/1/2016 10:11:13 AM 09.09                               |
|                                                        |                                                |                                               | SGZasilanie.exe                             |                       | 4/1/2016 10:11:00 AM 09.09                               |
|                                                        |                                                |                                               | SGWezel.exe                                 |                       | 4/1/2016 10:10:56 AM 09.09                               |
|                                                        |                                                |                                               | SGTrasaOptyczna.exe                         |                       | 4/1/2016 10:10:48 AM 09.09                               |
|                                                        |                                                |                                               | SGTrasa.exe                                 |                       | 4/1/2016 10:10:45 AM 09.09                               |
|                                                        |                                                |                                               | SGTransmisja.exe                            |                       | 4/1/2016 10:10:35 AM 09.09                               |
|                                                        |                                                |                                               | SGSzkielet.exe                              |                       | 4/1/2016 10:10:16 AM 09.09                               |
|                                                        |                                                |                                               | SGSzafaCu.exe                               |                       | 4/1/2016 10:10:06 AM 09.09                               |
|                                                        |                                                |                                               | SGSzafa.exe<br>SGStudnia.exe                |                       | 4/1/2016 10:09:57 AM 09.09                               |
|                                                        |                                                |                                               | SGSSWKD.exe                                 |                       | 4/1/2016 10:09:48 AM 09.09<br>4/1/2016 10:10:25 AM 09.09 |
|                                                        |                                                |                                               | SGRegion.exe                                |                       | 4/1/2016 10:09:45 AM 09:09                               |
|                                                        |                                                |                                               | SGRadioZasieg.exe                           |                       | 4/1/2016 10:09:34 AM 09.09                               |
|                                                        |                                                |                                               | SGRadioUrzadzenia exe                       |                       | 4/1/2016 10:09:19 AM 09.09                               |
|                                                        |                                                |                                               | SGPrzelacznica exe                          |                       | 4/1/2016 10:09:05 AM 09:09                               |
|                                                        |                                                |                                               | SGPrzekrojKanalizacji.exe                   |                       | 4/1/2016 10:08:56 AM 09:09                               |
|                                                        |                                                |                                               | SGPON.exe                                   |                       | 4/1/2016 10:08:47 AM 09:09                               |
|                                                        |                                                |                                               | $\Box$                                      |                       | Modyfikuj                                                |
|                                                        |                                                |                                               |                                             |                       |                                                          |

Rys. 16. Okno Publikacje nowych wersji programu po wczytaniu pakietu publikacji

#### <span id="page-19-0"></span>**POZIOM KOMPUTERY**

Poziom Komputery pozwala osobie administrującej systemem zarządzać komputerami, na których uruchamiane będą zakupione aplikacje. Próba uruchomienia dowolnej aplikacji produkowanej przez Fast – Informatyka powoduje pojawienie się takiego stanowiska roboczego na liście Komputery, która to stacja dodana jest automatycznie do odpowiedniej gałęzi. Po rozwinięciu poziomu Komputery pojawia się podział, który pozwala na wyświetlenie listy:

- wszystkich komputerów, z których nastąpiła próba uruchomienia jednego z produktów dostarczanych przez Fast – Informatyka (w ramach gałęzi Wszystkie),
- stacje robocze, które zostały zarejestrowane (poziom Zarejestrowane),
- komputerów, które nie zostały jeszcze zarejestrowane (na poziomie Niezarejestrowane)
- zablokowanych stacji roboczych (w ramach gałęzi Zablokowane)

Po wybraniu któregokolwiek z powyższych poziomów, w oknie z prawej strony pojawia się lista komputerów, które są aktualnie w wybranym stanie, a po rozwinięciu wybranej gałęzi również w ramach struktury drzewiastej znajduje się lista takich stacji roboczych (Rys. 17).

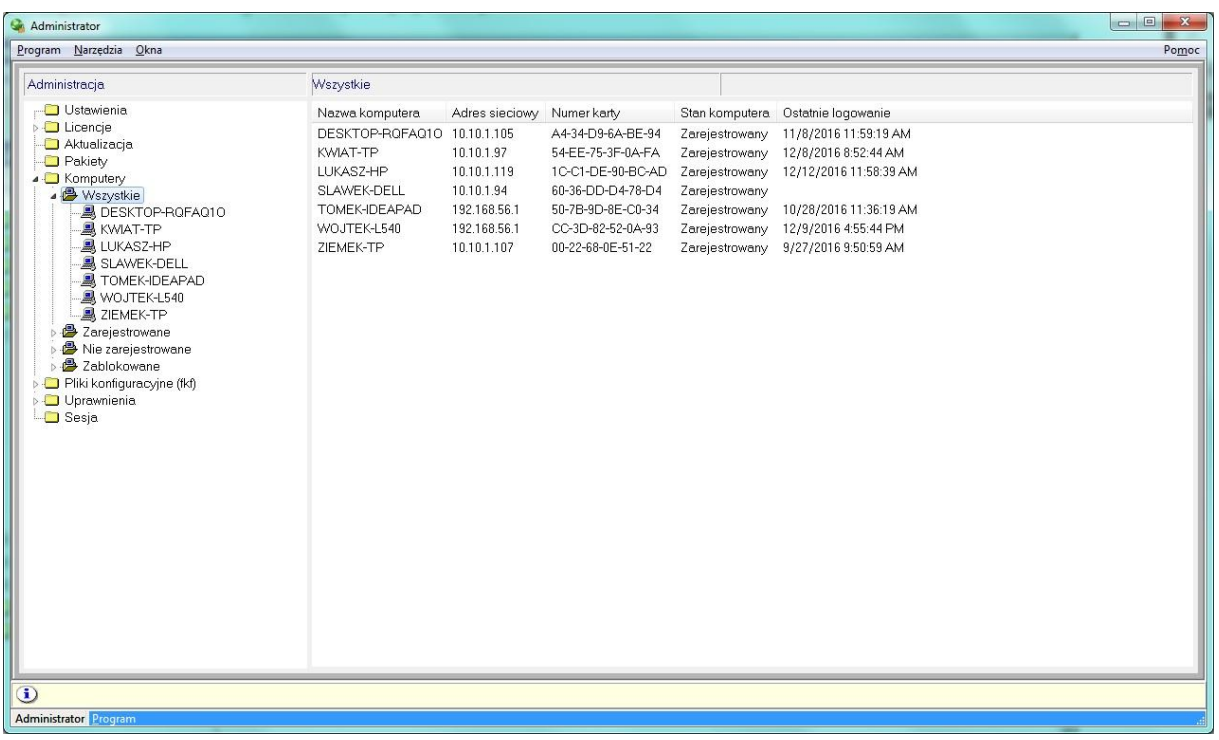

Rys. 17. Wygląd okna aplikacji Administrator po wybraniu gałęzi Wszystkie na poziomie Komputery

Lista komputerów może zawierać kilka takich samych pozycji, ponieważ rejestracja komputera następuje z różnych interfejsów sieciowych (przez kabel sieciowy, WiFi, czy jako stanowisko odłączone od sieci).

Lista z prawej strony okna w kolejnych kolumnach przedstawia nazwę komputera, adres sieciowy stacji, numer karty sieciowej, opis stanu, w jakim stacja się znajduje oraz data ostatniego logowania. W ramach struktury drzewiastej, oprócz nazwy komputera poszczególne pozycje oznaczane są odpowiednim symbolem graficznym, który jednoznacznie wskazuje stan, w jakim znajduje się wybrany komputer:

znakiem oznaczane są staje robocze, które zostały zarejestrowane przez administratora – tylko z poziomu tych stacji możliwe jest uruchamianie oprogramowania, na które przypisano odpowiednie licencje

- symbolem  $\mathbb{E}^q$ oznaczane są komputery, z których nastąpiła próba uruchomienia oprogramowania z Fast – Informatyka, a które nie zostały jeszcze zarejestrowane przez administratora w systemie
- znakiem 20 oznaczane są komputery, które zostały zablokowane, tzn. z ich poziomu nie będzie możliwości uruchamiania aplikacji nawet wtedy, gdy przypisane zostały odpowiednie licencje

#### <span id="page-20-0"></span>EDYCJA DANYCH STANOWISKA KOMPUTEROWEGO

Po wybraniu na strukturze drzewiastej komputera o określonej nazwie, w oknie z prawej strony prezentowany jest formularz edycyjny, w ramach którego mogą zostać dokonane (po wybraniu przycisku Modyfikuj) odpowiednie modyfikacje (Rys. 18).

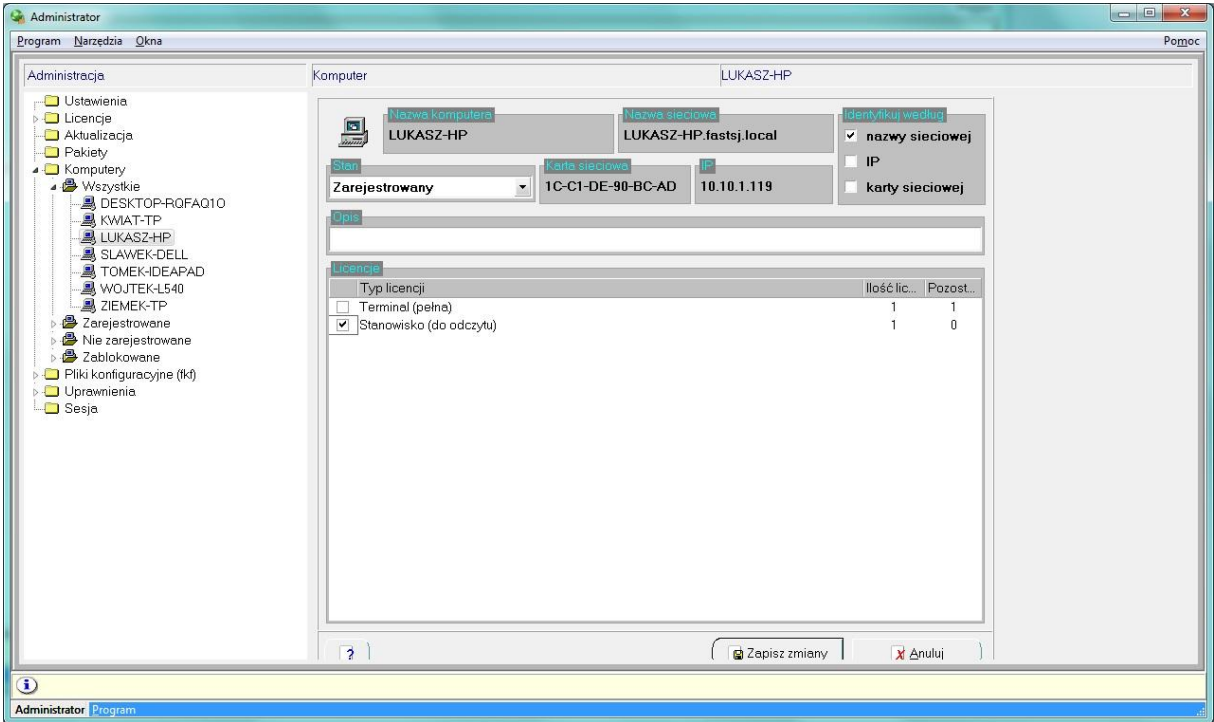

Rys. 18. Formularz edycyjny stanowiska komputerowego o wybranej nazwie

Nazwa komputera oraz nazwa sieciowa, adres IP i numer karty sieciowej, prezentowane w górnej części okna, nie mogą byd modyfikowane, ponieważ zaczytywane są bezpośrednio z informacji o danym stanowisku. Sekcja **Identyfikuj według** pozwala administratorowi na określenie, wg jakich składowych identyfikowane będzie wybrane stanowisko robocze. Standardowo jest to nazwa sieciowa komputera, ale można – zaznaczając dodatkowe pozycje – wymusić, żeby sprawdzany była również numer IP komputera i/lub numer karty sieciowej.

Zaznaczenie – oprócz nazwy sieciowej komputera – również numeru karty sieciowej spowoduje, że po wymianie karty sieciowej nie będzie można z tego stanowiska uruchamiad aplikacji, nawet wówczas, gdy przypisane do niego zostały odpowiednie licencje.

Wybierając z listy rozwijalnej Stan odpowiednią pozycję, administrator steruje stanem, w jakim znajduje się definiowane stanowisko. Dodatkowy opis dotyczący komputera, może zostać wprowadzony w polu edycyjnym **Opis**.

#### <span id="page-20-1"></span>PRZYPISYWANIE LICENCJI DLA NA URUCHAMIANIE WYBRANYCH APLIKACJI I PROJEKTÓW

Poniżej danych dotyczących bezpośrednio stanowiska komputerowego, znajduje się sekcja **Licencje**, w ramach której, możliwe jest przypisanie licencji do danego komputera. Lista dostępnych typów licencji pobierana jest bezpośrednio z informacji, które rejestrowane są podczas aktualizacji licencji (porównaj z opisem przedstawionym wyżej, na str. [12\)](#page-11-0).

Lista wyświetlana w sekcji *Licencje* zawiera informacje o dostępnych typach licencji, jak również o zakupionej liczbie licencji danego typu oraz ich liczbie, która nie zostały jeszcze wykorzystane (tzn. nie zostały przypisane do żadnego stanowiska komputerowego).

Przypisanie licencji do edytowanego stanowiska komputerowego polega na zaznaczeniu okna z lewej strony danej pozycji z sekcji Licencje, a odebranie licencji – poprzez zlikwidowanie zaznaczenia w tym oknie.

## <span id="page-22-0"></span>**POZIOM PLIKI KONFIGURACYJNE (FKF)**

Pliki konfiguracyjne pozwalają na określenie bazy danych oraz systemu, z jakim połączyć ma się użytkownik uruchamiając aplikację z jego wykorzystaniem. Poziom Pliki konfiguracyjne (fkf) prezentuje spis zdefiniowanych plików konfiguracyjnych (Rys. 19).

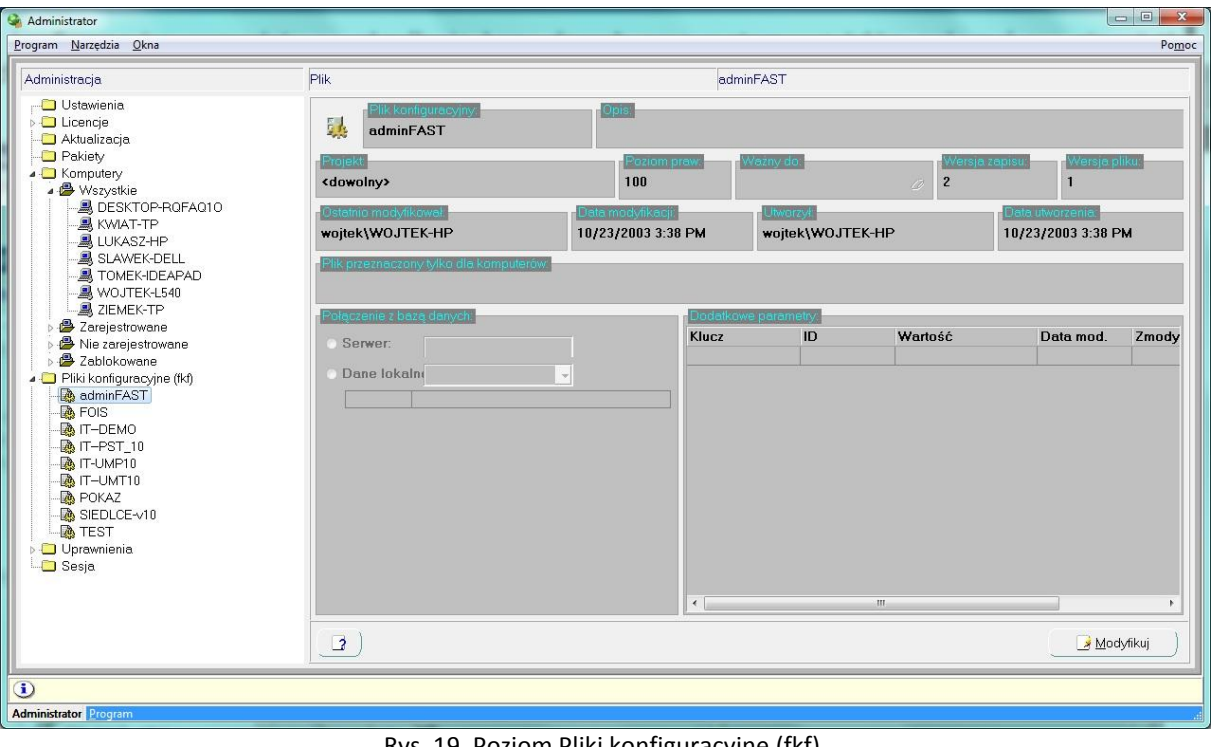

#### Rys. 19. Poziom Pliki konfiguracyjne (fkf)

Opis tworzenia pliku podczas uruchamiania aplikacji, opisany został wyżej, na str[. 7.](#page-6-0)

#### <span id="page-22-1"></span>EDYCJA ISTNIEJĄCEGO PLIKU KONFIGURACYJNEGO

Po wybraniu odpowiedniej pozycji ze struktury drzewiastej, okno z prawej strony prezentuje definicję danego pliku. Po przejściu do edycji (przycisk Modyfikuj) możliwa jest modyfikacja danych, poprzez:

- zmianę projektu, do którego definiowane jest połączenie (możliwe jest wybranie odpowiedniej pozycji z listy rozwijalnej), a do wyboru użytkownik ma pozycję FastGIS, System, PST lub <dowolny>
- modyfikację poziomu praw opcja nie istotna
- pole **Ważny do** pozwala na określenie daty ważności pliku, po przekroczeniu której, nie będzie mógł być on wykorzystywany do łączenia się z bazą danych
- w polu **Plik przeznaczony tylko dla komputerów** lista komputerów dla których plik jest przeznaczony
- w sekcji **Połączenie z bazą danych** określane są parametry połączenia do bazy danych (co zostało opisane wyżej, w części Definiowanie nowego pliku konfiguracyjnego)
- w sekcji **Dodatkowe parametry** lista dodatkowych parametrów do informacyjnych

## <span id="page-23-0"></span>**POZIOM UPRAWNIENIA**

Każdy system bazodanowy oferowany przez Fast – Informatyka charakteryzuje się tym, że uruchamianie poszczególnych aplikacji związane jest z konkretnym użytkownikiem, a wykonywanie określonych operacji z ich poziomu ograniczane jest przez system uprawnień. W aplikacji Administrator definiowanie wszystkich informacji dotyczących kont użytkowników odbywa się z poziomu **Uprawnienia**. Po rozwinięciu poziomu Uprawnienia pojawia podział, który pozwala na wyświetlenie listy:

- użytkowników systemu (w ramach gałęzi Użytkownicy),
- grupy użytkowników (w ramach poziomu Grupy użytkowników),
- pojedynczych uprawnień (w ramach struktury Uprawnienia)
- grup uprawnień (po wybraniu poziomu Grupy uprawnień)

## <span id="page-23-1"></span>KONTA UŻYTKOWNIKÓW

Każda osoba, która pracuje z dowolną aplikacją oferowaną przez Fast – Informatyka, określana jest przez swoje konto. W ramach struktury hierarchicznej poziom Użytkownicy, konta użytkowników pogrupowane zostały na trzy dodatkowe kategorie:

- Wybranie zakładki **Wszyscy** lista zawiera spis wszystkich użytkowników zarejestrowanych w systemie, niezależnie od ich aktywności (podobnie, wybranie poziomu Wszyscy pozwala na wyświetlenie w oknie z prawej strony lista wszystkich użytkowników).
- Wybranie zakładki **Aktywni** (lub poziomu Aktywni na strukturze drzewiastej) powoduje wyświetlenie listy użytkowników, którzy zostali oznaczeni jako aktywni, czyli takich, którzy mogą logowad się do aplikacji, do których maja uprawnienia.
- Wybranie zakładki **Nieaktywni** (lub poziomu Nieaktywni na strukturze drzewiastej) pozwala na wyświetlenie listy tych użytkowników, którzy oznaczeni zostali jako nieaktywni, czyli mimo posiadanych uprawnień nie mogą uruchamiać aplikacji.

Ponieważ zdarza się, że w systemach roboczych przechowywane są również informacje o użytkownikach, którzy wykonali daną operację, to nawet w przypadku, gdy użytkownik o określonym loginie nie może już uruchamiać aplikacji nie może on zostać usunięty z systemu (żeby nie tracid informacji o autorze zmian). W związku z tym wprowadzona została flaga aktywności, która pozostawiając konto użytkownika w systemie, pozwala również na blokowanie jego aktywności.

Rozwinięcie dowolnego poziom spośród Wszyscy, Aktywni oraz Nieaktywni na strukturze hierarchicznej pozwala na wyświetlenie loginów użytkowników z każdej grupy w ramach struktury drzewiastej. Wybranie konkretnej pozycji z drzewa użytkowników (niezależnie od poziomu), powoduje wyświetlenie z prawej strony okna zawierającego dane dotyczące wybranego konta (Rys. 20).

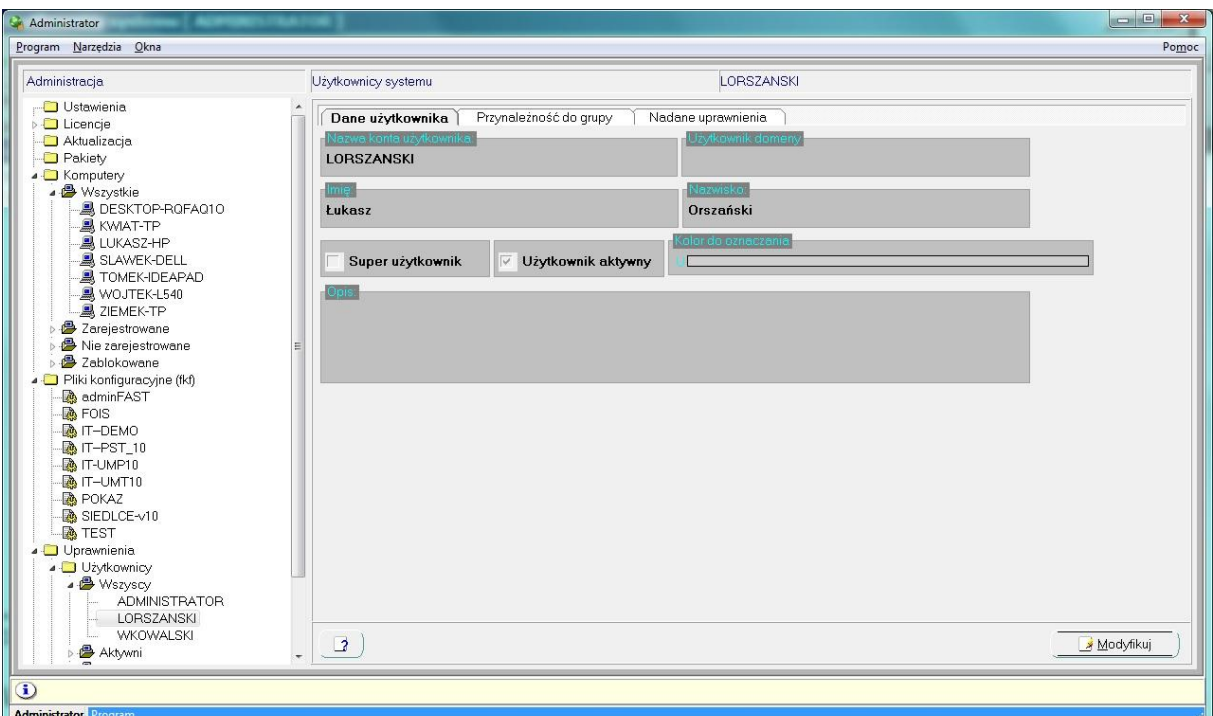

Rys. 20. Okno edycyjne związane z istniejącym użytkownikiem

W ramach zakładki **Dane użytkownika** prezentowane są podstawowe informacje dotyczące bieżącego konta. W zakładce **Przynależnośd do grupy** prezentowana jest lista grup użytkowników, których członkiem jest wybrany użytkownik. Zakładka Nadane uprawnienia prezentuje listę uprawnień (pojedynczych oraz grup), które nadane zostały albo bezpośrednio wybranemu użytkownikowi, albo grupie użytkowników, do której należy.

#### <span id="page-24-0"></span>WPROWADZANIE DANYCH NOWEGO UŻYTKOWNIKA

Po wybraniu dowolnej zakładki w oknie z listą użytkowników lub z poziomów grupujących użytkowników (Wszyscy, Aktywni, Nieaktywni) struktury hierarchicznej, w menu kontekstowym związanym ze spisem pojawia się opcja Dodaj, której wybranie powoduje otworzenia formularza edycyjnego danych nowego użytkownika (Rys. 21). Również wykorzystanie skrótu klawiszowego Insert pozwala przejśd do formularza edycyjnego nowego konta użytkownika.

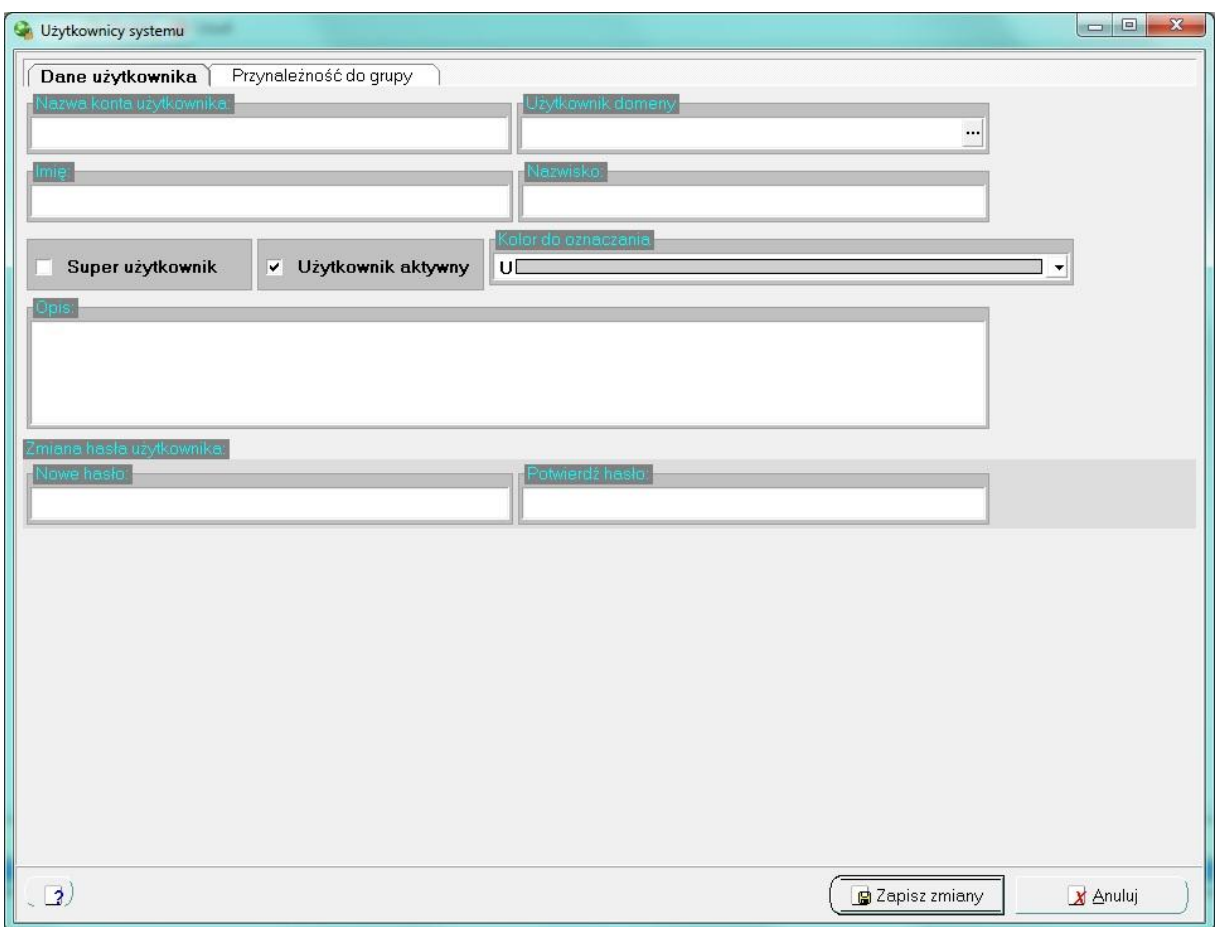

Rys. 21. Formularz edycyjny pozwalający na wprowadzenie danych użytkownika

#### <span id="page-25-0"></span>PODSTAWOWE DANE KONTA UŻYTKOWNIKA

W ramach zakładki *Dane użytkownika* wprowadzane są podstawowe informacje o nowym koncie. Konieczne jest podanie nazwy konta użytkownika. Jeśli definiowany użytkownik ma być powiązany z użytkownikiem domenowym (czyli zalogowanie do domeny ma implikowad automatycznie konto użytkownika, który loguje się do aplikacji), to w polu Użytkownik domeny po kliknięciu przycisku ..., wybrać należy odpowiedniego użytkownika domeny. Podanie danych osobowych (imienia oraz nazwiska) nie jest wymagane.

Zaznaczenie flagi **Super użytkownik** pozwala oznaczyd definiowanego użytkownika, jako specjalnego użytkownika, dla którego nie są sprawdzane żadne uprawnienia. Flaga **Użytkownik aktywny** określa stan aktywności definiowanego konta.

Wybranie z listy kolorów odpowiedniej barwy pozwala na wyróżnianie konta użytkownika (lub kilku kont, którym przypisano ta sama barwę) na zestawieniach, które dotyczą aktywności użytkowników.

Przy wprowadzaniu danych nowego konta, konieczne jest zdefiniowanie startowego hasła dostępu, który będzie się posługiwał definiowany użytkownik przy pierwszym uruchomieniu aplikacji. Aby zdefiniować takie hasło konieczne jest wprowadzanie go w polu **Nowe hasło**, a następnie potwierdzenie go przez ponowne wprowadzenie w polu Potwierdź hasło. Należy pamiętać, że przy wprowadzaniu hasła istotna jest wielkość wprowadzanych znaków.

Użytkownik po pierwszym zalogowaniu się do którejś z aplikacji powinien natychmiast je zmienid.

#### <span id="page-26-0"></span>PRZYPISYWANIE UŻYTKOWNIKA DO GRUPY

W ramach zakładki Przynależność do grupy (Rys. 22) administrator ma możliwość przypisania bieżącego konta użytkownika do jednej lub kilku grup. Rozwiązanie polegające na grupowaniu konta użytkowników ułatwia pracę administratorowi, ponieważ grupowani mogą być użytkownicy o takich samych uprawnieniach, co pozwoli na nadawanie uprawnień lub grup uprawnień wybranej grupie użytkowników, a nie każdemu z użytkowników z osobna (każdy użytkownik automatycznie ma nadawane uprawnienie, które nadane zostało grupom użytkowników, do których został przypisany).

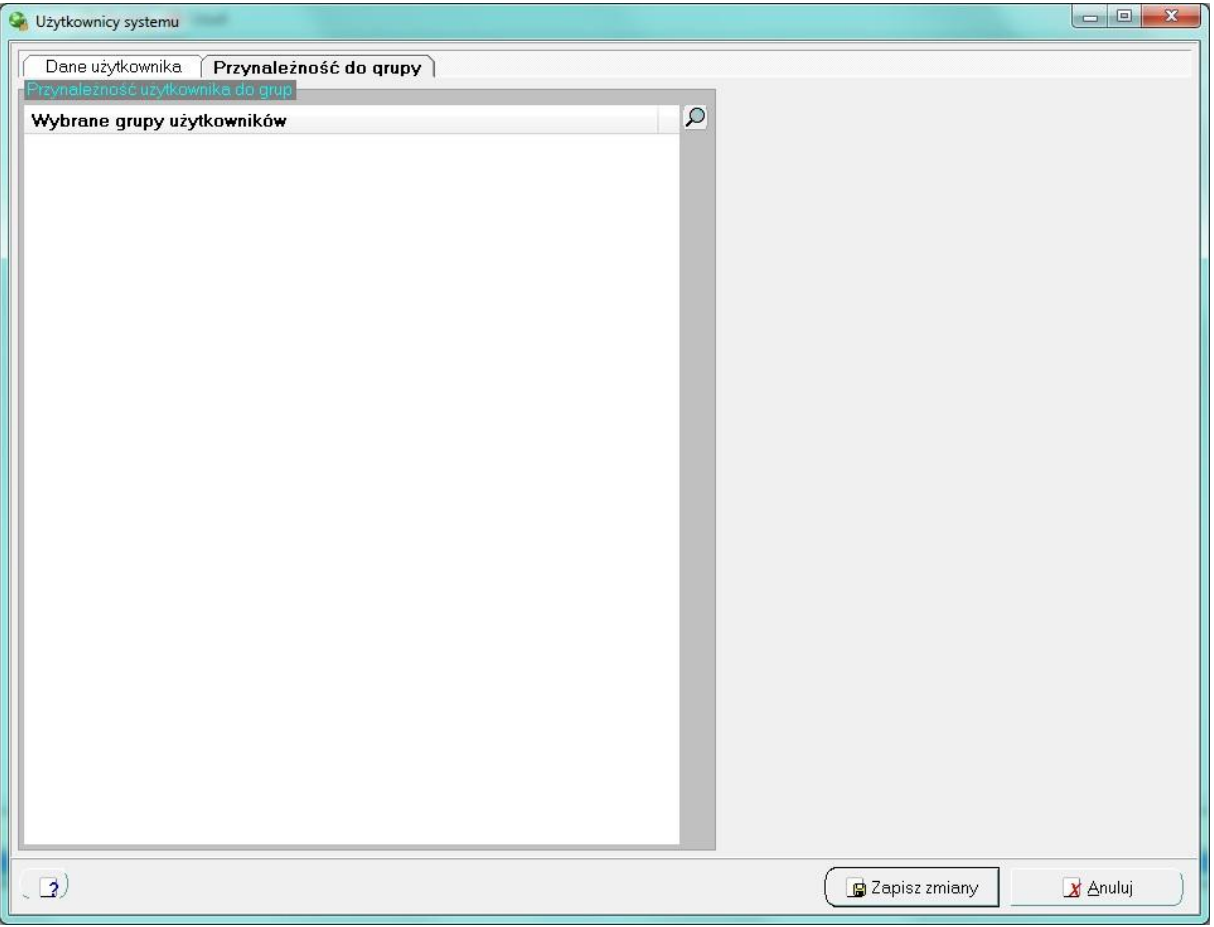

Rys. 22. Zawartość zakładki Przynależność do grupy

Wybranie przycisku  $\Omega$  powoduje otworzenie drugiej listy, która zawiera wszystkie grupy, do których użytkownik nie został jeszcze przypisany (Rys. 23).

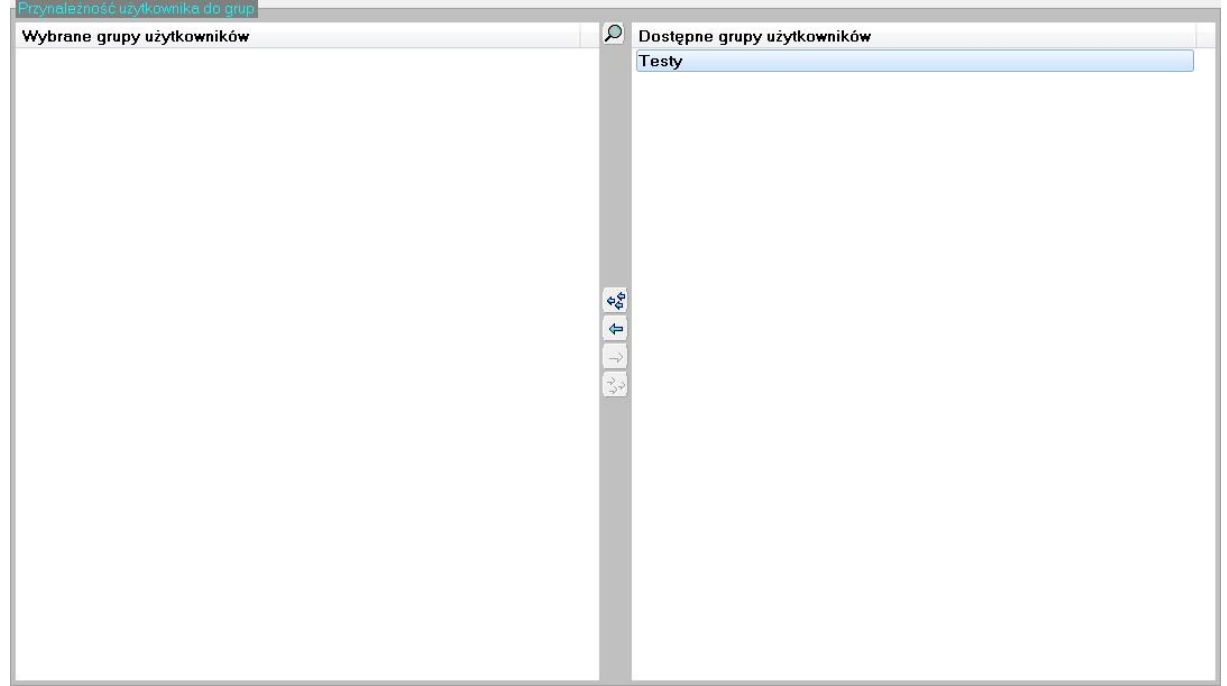

Rys. 23. Przypisywanie grup użytkownikowi

Poszczególne przyciski znajdujące się pomiędzy listami pozwalają na wykonie wszystkich operacji przypisania bieżącego konta do grupy lub grup użytkowników:

- Wybranie przycisku  $\frac{1}{2}$  powoduje przeniesienie wszystkich pozycji z listy dostępnych grup użytkowników do listy grup przypisanych definiowanemu użytkownikowi.
- Wybranie przycisku pozwala na przeniesienie tylko tej pozycji z listy dostępnych grup użytkowników, która jest zaznaczona na liście z prawej strony (możliwe jest zaznaczenie więcej niż jednej pozycji z tej listy).
- Wybranie przycisku  $\Rightarrow$  pozwala na usunięcie definiowanego konta z grupy (lub grup), które są w danej chwili wybrane na liście z lewej strony.
- Wybranie przycisku  $\frac{2}{3}$  powoduje usunięcie definiowanego konta użytkownika z grup, do których w danej chwili jest przypisany.

## <span id="page-27-0"></span>EDYCJA DANYCH UŻYTKOWNIKA

Edycji danych użytkownika dokonuje się po wybraniu pozycji o określonym loginie na strukturze hierarchicznej (Rys. 20), a następnie wybranie przycisku Modyfikuj (Rys. 24).

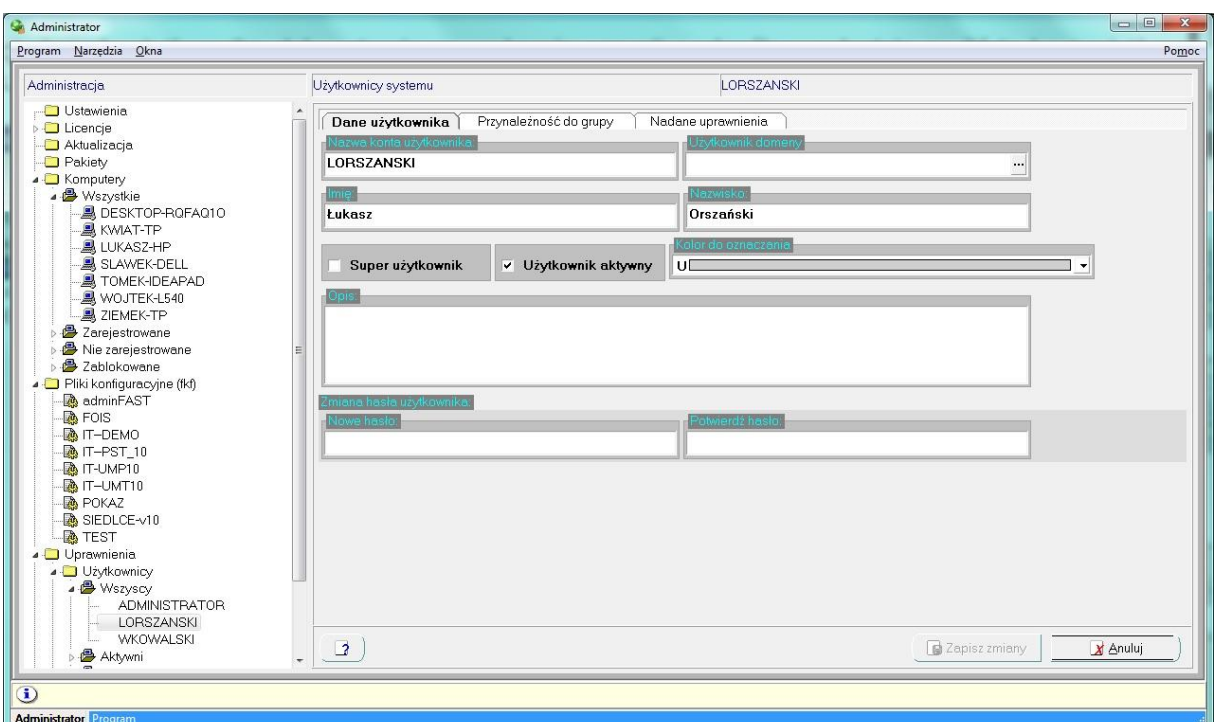

Rys. 24. Modyfikacja konta o wskazanym loginie z poziomu listy użytkowników

W ramach okna edycyjnego dostępne są trzy zakładki. W ramach zakładki **Dane użytkownika** definiowane są podstawowe informacje dotyczące konta, w sposób analogiczny do wprowadzania danych o nowym użytkowniku systemu.

Podczas edycji danych użytkownika również może zostać zmienione hasło dostępu, jednak operacja ta nie musi zostać wykonana. Jednak, jeśli podczas edycji operator wprowadzi jakąś frazę w polu Nowe hasło, to podczas zapisywania zmian automatycznie sprawdzane jest, czy wprowadzona fraza w obu polach jest taka sama.

#### <span id="page-28-0"></span>EDYCJA PRZYNALEŻNOŚCI UŻYTKOWNIKA DO GRUPY

Przypisywania definiowanego użytkownika do grupy lub usuwanie go z wybranej grupy, odbywa się w taki sam sposób, jak podczas definiowania nowego użytkownika. W ramach zakładki **Przynależnośd do grupy** (Rys. 25) przesuwając odpowiednie pozycje pomiędzy listami definiowana jest przynależność definiowanego użytkownika do grupy.

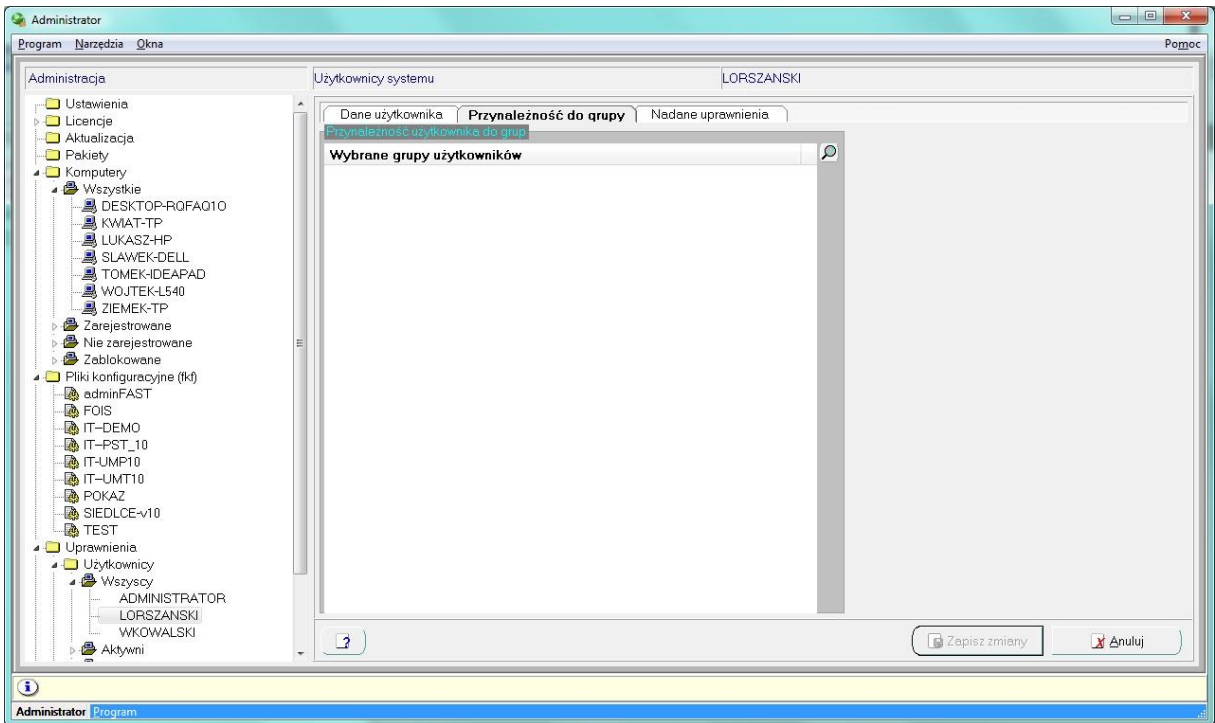

Rys. 25. Edycja przynależności użytkownika do grupy

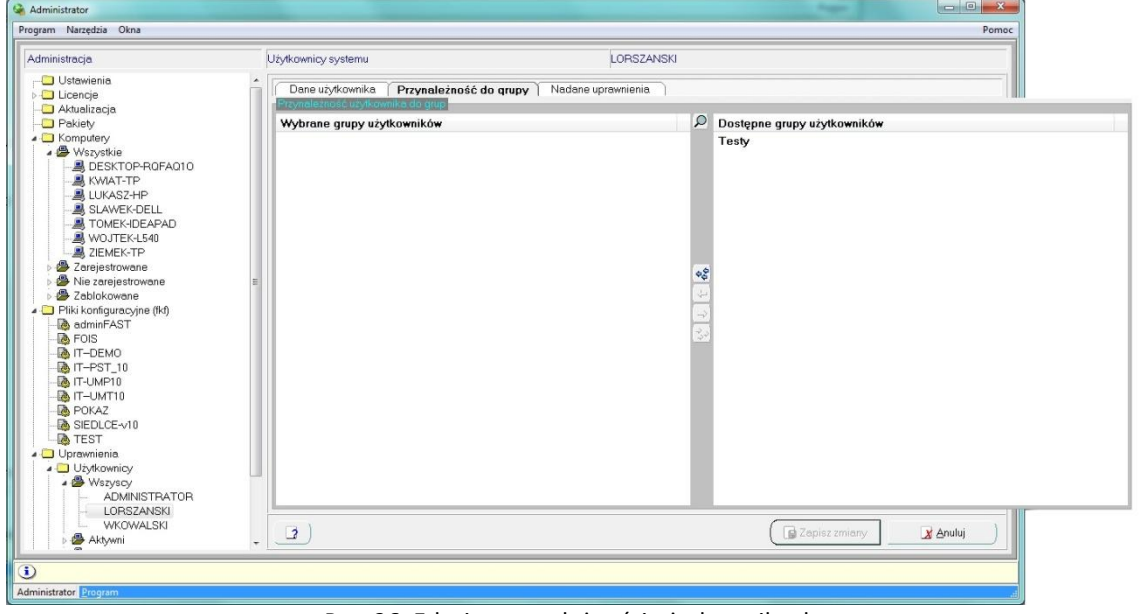

Rys. 26. Edycja przynależności użytkownika do grupy

## <span id="page-29-0"></span>NADAWANIE UPRAWNIEŃ UŻYTKOWNIKOWI

Nadawanie uprawnień od strony konta użytkownika, odbywa się podczas edycji danych użytkownika w ramach zakładki **Nadane uprawnienia**. W zakładce tej dostępny jest znacznik, którego zaznaczenie powoduje wyświetlenie na liście tylko tych pojedynczych uprawnień i grup praw, które zostały przypisane bezpośrednio użytkownikowi (Rys. 27).

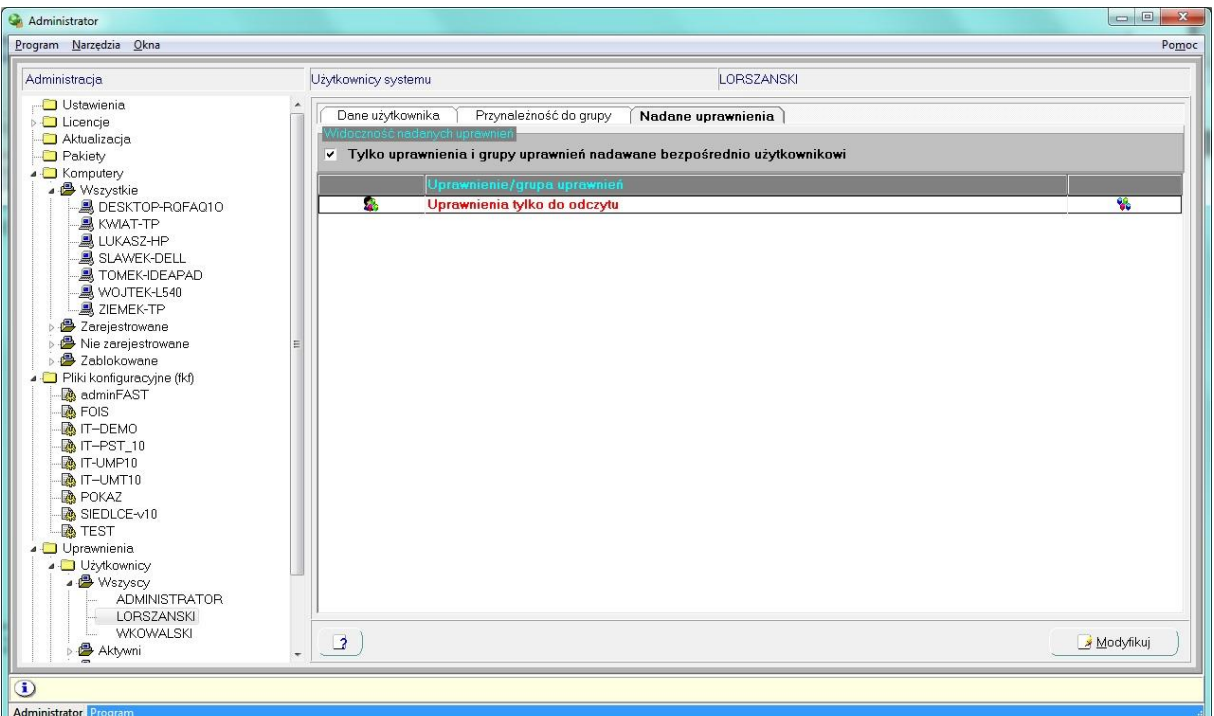

Rys. 27. Lista uprawnień nadanych bezpośrednio wybranemu użytkownikowi (poprzez pojedyncze prawo oraz grupy uprawnień)

Natomiast zlikwidowanie zaznaczenia w tym polu powoduje wyświetlenie listy wszystkich praw pojedynczych uprawnień lub grup praw przypisanych użytkownikowi lub grupom użytkowników, do których przypisane zostało konto użytkownika (Rys. 28).

| Program Narzedzia Okna                     |                                                                                                    |                                                           |           |  |  |  |  |
|--------------------------------------------|----------------------------------------------------------------------------------------------------|-----------------------------------------------------------|-----------|--|--|--|--|
|                                            |                                                                                                    |                                                           | Pomoc     |  |  |  |  |
| Administracja                              | Użytkownicy systemu                                                                                     | LOBSZANSKI                                                |           |  |  |  |  |
| <b>Ustawienia</b>                          | Dane użytkownika                                                                                        | Przynależność do grupy<br>Nadane uprawnienia              |           |  |  |  |  |
| <b>Licencie</b>                            |                                                                                                    |                                                           |           |  |  |  |  |
| Aktualizacja                               | idoczność nadanych uprawnień<br>Tylko uprawnienia i grupy uprawnień nadawane bezpośrednio użytkownikowi |                                                           |           |  |  |  |  |
| Pakiety                                    |                                                                                                    |                                                           |           |  |  |  |  |
| ▲ Komputery<br>4 <sup>B</sup> Wszystkie    |                                                                                                    | Uprawnienie/grupa uprawnień                               |           |  |  |  |  |
| DESKTOP-ROFAQ10                            | Q.                                                                                                    | Abonenci i podmioty - dostęp                              | ٠         |  |  |  |  |
| <b>A KWIAT-TP</b>                          | $\theta_{\rm c}$                                                                                        | <b>Administracia</b>                                      | ٠         |  |  |  |  |
| LUKASZ-HP                                  | B.                                                                                                    | Biuro napraw - dostęp                                     | ٠         |  |  |  |  |
| SLAWEK-DELL                                | Q.                                                                                                    | Boks-dostep                                               |           |  |  |  |  |
| TOMEK-IDEAPAD                              | Ø.                                                                                                    | Budynki - dostęp                                          |           |  |  |  |  |
| WOJTEK-L540                                | g.                                                                                                    | Czytnik kart-dostęp                                       |           |  |  |  |  |
| <b>A</b> ZIEMEK-TP                         | a.                                                                                                    | Dostęp do schematów - Mapy                                |           |  |  |  |  |
| 2 Zarejestrowane                           | g.                                                                                                    | Dostęp do schematów - Schemat budynku                     |           |  |  |  |  |
| Nie zarejestrowane<br><b>各</b> Zablokowane | Ø.                                                                                                    | Dostęp do schematów - Schemat głowicy MDF                 |           |  |  |  |  |
| - Pliki konfiguracyjne (fkf)               | Ø.                                                                                                    | Dostęp do schematów - Schemat logiczny sieci              |           |  |  |  |  |
| adminFAST                                  | Ø.                                                                                                    | Dostęp do schematów - Schemat lokalizacji                 |           |  |  |  |  |
| <b>B</b> FOIS                              | ø.                                                                                                    | Dostęp do schematów - Schemat łącza telekomunikacyjnego   |           |  |  |  |  |
| <b>B</b> <sub>I</sub> T-DEMO               | ø.                                                                                                    | Dostęp do schematów - Schemat mufy                        |           |  |  |  |  |
| <b>A</b> IT-PST 10                         | a.                                                                                                    | Dostęp do schematów - Schemat przebiegu kabla miedzianego |           |  |  |  |  |
| <b>B</b> <sub>IT-UMP10</sub>               | B.                                                                                                    | Dostęp do schematów - Schemat przebiegu światłowodu       |           |  |  |  |  |
| MT-UMT10                                   | а.                                                                                                    | Dostęp do schematów - Schemat przekroju kanalizacji       |           |  |  |  |  |
| <b>POKAZ</b>                               | ß.                                                                                                    | Dostęp do schematów - Schemat przełacznicy MDF            | <b>C</b>  |  |  |  |  |
| SIEDLCE-v10                                | $\mathbf{a}_a$                                                                                          | Dostęp do schematów - Schemat przełącznicy                |           |  |  |  |  |
| <b>A</b> TEST                              | B.                                                                                                    | Dostęp do schematów - Schemat rozwinięty światłowodu      | <b>C</b>  |  |  |  |  |
| J Uprawnienia<br>J Użytkownicy             | ė.                                                                                                    | Dostep do schematów - Schemat studni                      | <b>C</b>  |  |  |  |  |
| 4 Wszyscy                                  | Ø.                                                                                                    | Dostęp do schematów - Schemat szafy                       | <b>C</b>  |  |  |  |  |
| <b>ADMINISTRATOR</b>                       | á.                                                                                                    | Dostep do schematów - Schemat szafy telekomunikacyjnej    |           |  |  |  |  |
| LOBSZANSKI                                 |                                                                                                    |                                                           |           |  |  |  |  |
| WKOWALSKI                                  |                                                                                                    |                                                           |           |  |  |  |  |
| Aktywni                                    | $\overline{a}$                                                                                          |                                                           | Modyfikuj |  |  |  |  |
|                                            |                                                                                                    |                                                           |           |  |  |  |  |
| $\bf{d}$                                   |                                                                                                    |                                                           |           |  |  |  |  |
| <b>Administrator</b> Program               |                                                                                                    |                                                           |           |  |  |  |  |

Rys. 28. Lista uprawnień nadanych bezpośrednio wybranemu użytkownikowi i pośrednio, poprzez grupy użytkowników i grupy uprawnień

Oznaczenia stosowane w listach pokazują:

- **•** pojedyncze uprawnienie przypisane bezpośrednio użytkownikowi  $\mathbb{Q}_3$
- e grupy praw przypisane bezpośrednio użytkownikowi –
- pojedyncze uprawnienia przypisane grupie użytkowników, do której przynależy użytkownik –
- **•** grupy praw przypisane grupie użytkowników, do której przynależy użytkownik –
- **uprawnienia, które wynikają z więcej niż jednej grupy uprawnień**  $\mathbf{X}_i$

Dodatkowo, dla każdego wiersza w drugiej kolumnie określane jest czy jest to grupa praw (  $\mathcal{C}_1$ ), czy pojedyncze uprawnienia  $($ 

Podczas edytowania danych bieżącego konta użytkownika, w zakładce *Nadane uprawnienia* pojawia się druga lista, która zawiera nieprzypisane jeszcze użytkownikowi pojedyncze prawa oraz grupy uprawnień (Rys. 29).

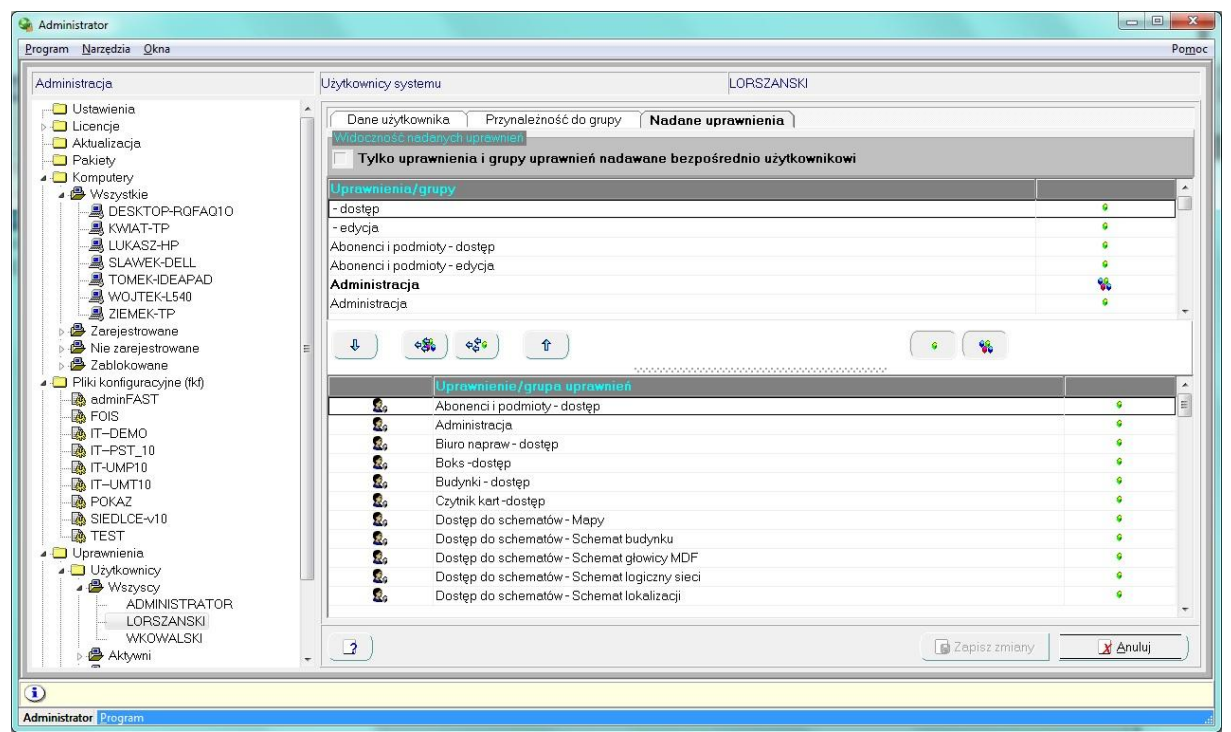

Rys. 29. Przypisywanie uprawnień edytowanemu użytkownikowi

Po zaznaczeniu na górnej liście jednej lub więcej pozycji wybranie przycisku U powoduje przypisanie użytkownikowi wybranych praw lub grup uprawnień. Analogicznie, jeśli edytowanemu użytkownikowi ma zostać odebrane jakieś uprawnienia, powinny zostać zaznaczone w dolnej liście, a następnie wybrany przycisk <u>17</u>

Administrator musi pamiętać, że z poziomu kartoteki użytkowników odebrane mogą być jedynie te uprawniania lub grupy uprawnień, które zostały mu przypisane bezpośrednio, a nie grupie użytkowników, do której przynależy.

Przyciski  $\frac{1}{2}$ oraz  $\frac{1}{2}$  pozwalają odpowiednio przypisać edytowanemu użytkownikowi prawa z wszystkich istniejących grup uprawnień oraz wszystkie pojedyncze uprawnienia.

## <span id="page-31-0"></span>GRUPY UŻYTKOWNIKÓW

Grupowanie użytkowników zostało wprowadzone, aby ułatwid administratorowi zarządzanie kontami użytkowników. Pozwala to bowiem połączenie w grupy użytkowników, którzy wykonują podobne prace i mają wspólny zakres uprawnień.

Użytkownik może zostać przypisany do więcej niż jednej grupy. Uprawnienia, które zostały mu nadane, to suma wszystkich uprawnień, wynikających z praw nadanych mu bezpośrednio (pojedynczych uprawnień i grup praw) oraz nadanych grupom użytkowników, których jest członkiem.

W ramach struktury hierarchicznej poziom **Grupy użytkowników** wyświetlane są zdefiniowane już grupy użytkowników.

Wybranie konkretnej pozycji z drzewa grup użytkowników, powoduje wyświetlenie z prawej strony okna zawierającego dane dotyczące wybranej pozycji (Rys. 30).

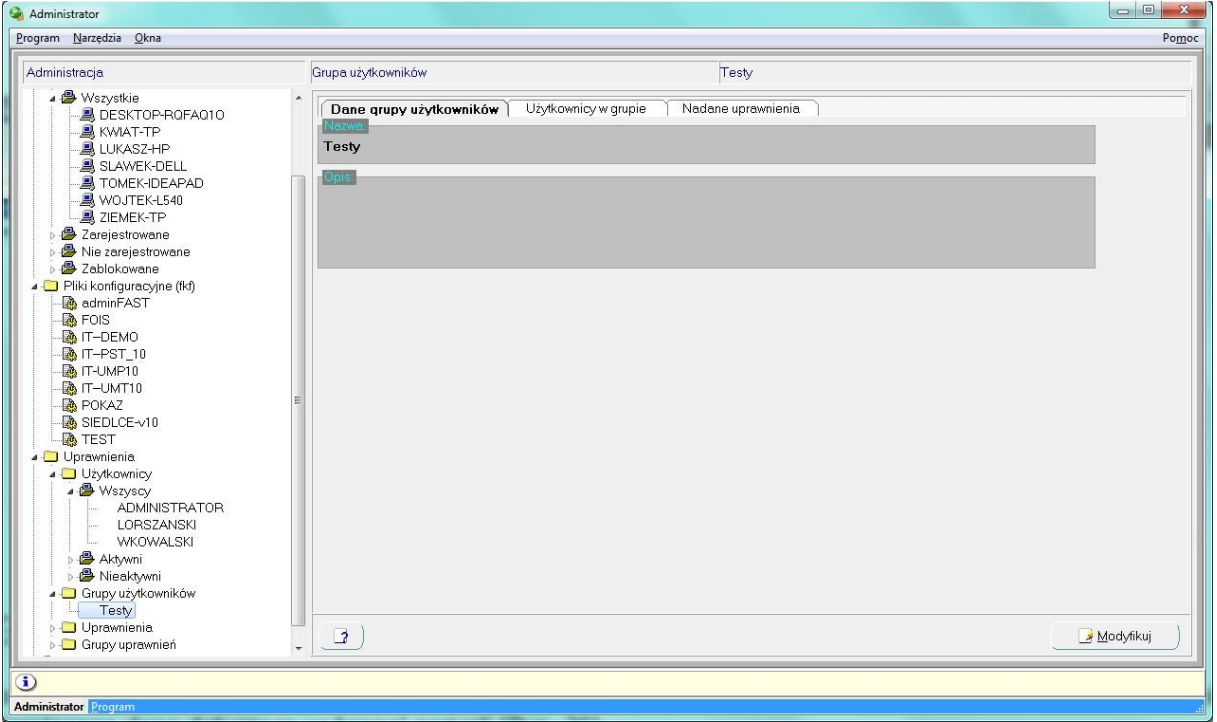

Rys. 30. Okno edycyjne związane z wybraną grupą użytkowników

W ramach zakładki **Dane grupy użytkowników** prezentowane są podstawowe informacje dotyczące bieżącej grupy. W zakładce **Użytkownicy w grupie** prezentowana jest lista użytkowników, którzy powiązani zostali z wybraną grupą. Zakładka Nadane uprawnienia prezentuje listę uprawnień (pojedynczych oraz grup), które nadane zostały albo bieżącej grupie.

#### <span id="page-32-0"></span>WPROWADZANIE DANYCH NOWEJ GRUPY UŻYTKOWNIKÓW

Dla poziomu *Grupy użytkowników* w strukturze hierarchicznej, w menu kontekstowym związanym ze spisem pojawia się opcja Dodaj, której wybranie powoduje otworzenia formularza edycyjnego danych nowej grupy użytkowników (Rys. 31). Również wykorzystanie skrótu klawiszowego Insert pozwala przejść do formularza edycyjnego nowej grupy użytkowników.

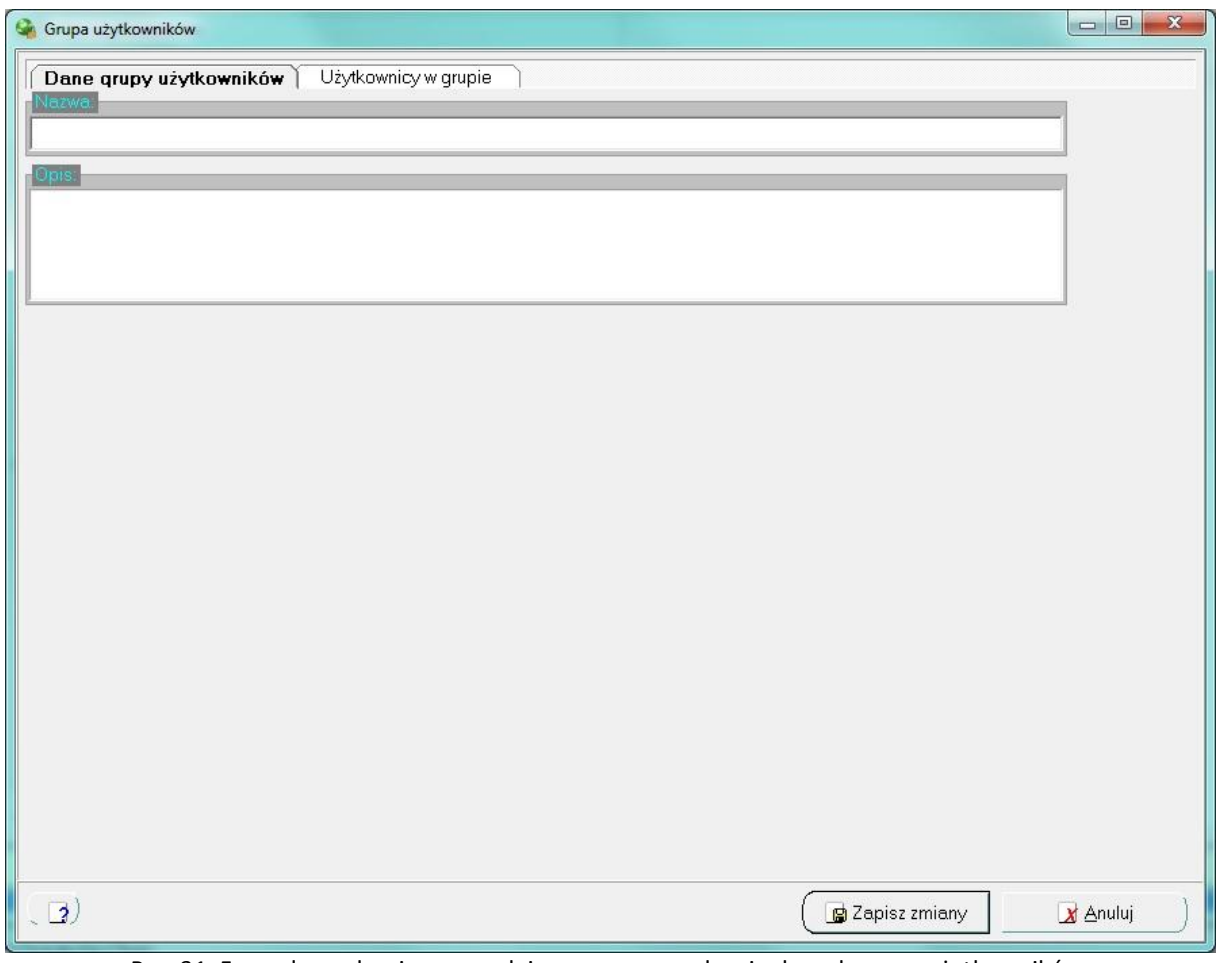

Rys. 31. Formularz edycyjne pozwalający na wprowadzenie danych grupy użytkowników

#### <span id="page-33-0"></span>PODSTAWOWE DANE GRUPY UŻYTKOWNIKÓW

W ramach zakładki *Dane grupy użytkowników* wprowadzane są podstawowe informacje o nowej grupie. Aby w prawidłowy sposób zdefiniowad grupę użytkowników konieczne jest podanie unikalne w systemie nazwy. Wprowadzenie opisu nie jest konieczne, ale pozwala na podanie dodatkowych informacji dotyczących definiowanej pozycji.

#### <span id="page-33-1"></span>PRZYPISYWANIE UŻYTKOWNIKA DO GRUPY

W ramach zakładki *Użytkownicy w grupie* (Rys. 32) administrator ma możliwośd przypisania do bieżącej grupy użytkowników wybranych kont (jest to analogiczna operacja, jak przypisywania użytkownika do grup z poziomu edycji danych konta użytkownika).

Rozwiązanie polegające na grupowaniu konta użytkowników ułatwia pracę administratorowi, ponieważ grupowani mogą byd użytkownicy o takich samych uprawnieniach, co pozwoli na nadawanie uprawnień lub grup uprawnień wybranej grupie użytkowników, a nie każdemu z użytkowników z osobna (każdy użytkownik automatycznie ma nadawane uprawnienie, które nadane zostało grupom użytkowników, do których został przypisany).

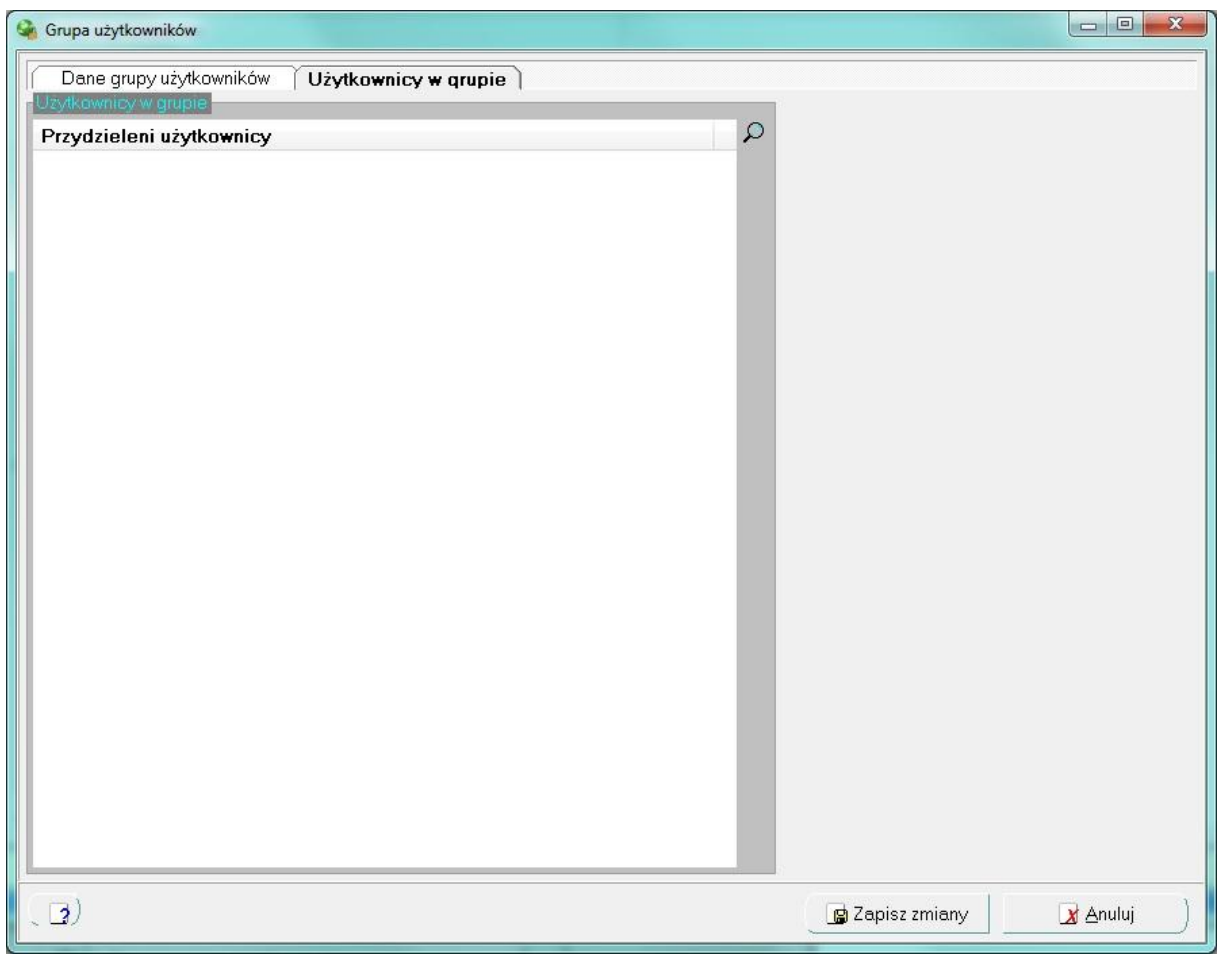

Rys. 32. Zawartość zakładki Użytkownicy w grupie

Wybranie przycisku  $\wp$  powoduje otworzenie drugiej listy, która zawiera wszystkich użytkowników, którzy nie zostali jeszcze przypisani do edytowanej grupy (Rys. 33).

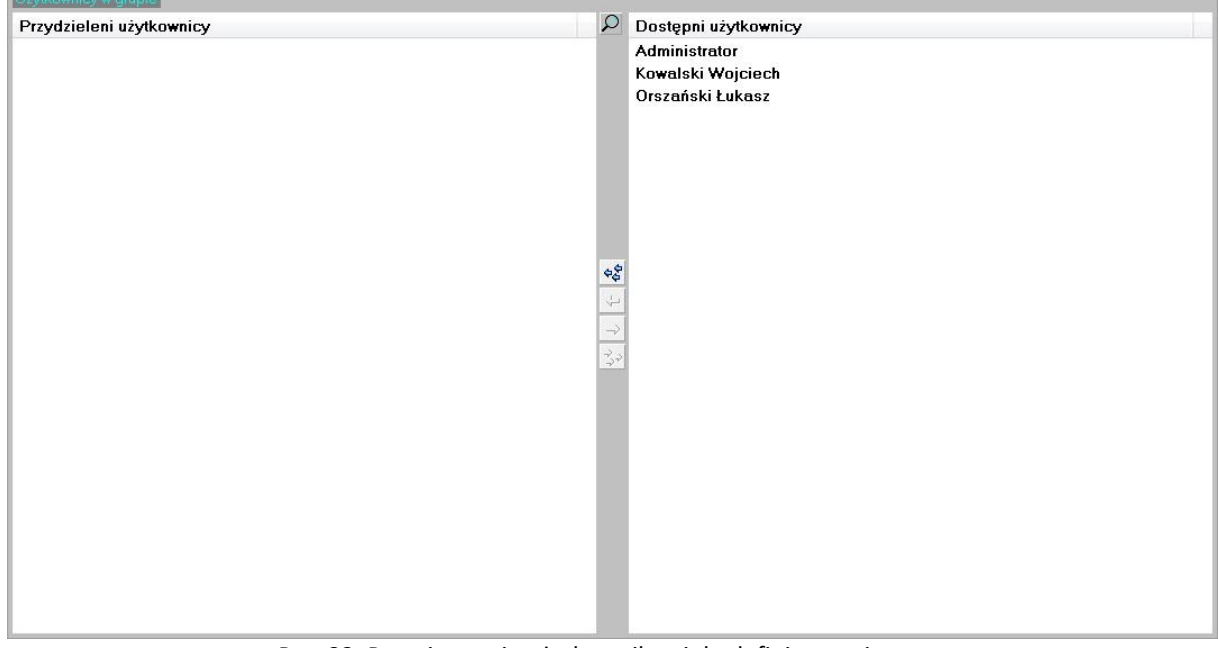

Rys. 33. Przypisywanie użytkownikowi do definiowanej grupy

Poszczególne przyciski znajdujące się pomiędzy listami pozwalają na wykonie wszystkich operacji przypisania konta do edytowanej grupy użytkowników:

- Wybranie przycisku  $\frac{1}{2}$  powoduje przeniesienie wszystkich pozycji z listy dostępnych kont użytkowników do listy użytkowników przypisanych do bieżącej grupy.
- Wybranie przycisku pozwala na przeniesienie tylko tej pozycji z listy użytkowników, która jest zaznaczona na liście z prawej strony (możliwe jest zaznaczenie więcej niż jednej pozycji z tej listy).
- Wybranie przycisku  $\Rightarrow$  pozwala na usunięcie konta (lub kont) z definiowanej grupy, które są w danej chwili wybrane na liście z lewej strony.
- Wybranie przycisku  $\frac{2}{3}$  powoduje usunięcie wszystkich kont użytkowników, które przypisane zostały do edytowanej grupy.

## <span id="page-35-0"></span>EDYCJA DANYCH GRUPY UŻYTKOWNIKÓW

Edycji danych grupy użytkowników dokonuje się po wybraniu pozycji o określonej nazwie w strukturze hierarchicznej (Rys. 30), a następnie wybranie przycisku Modyfikuj (Rys. 34).

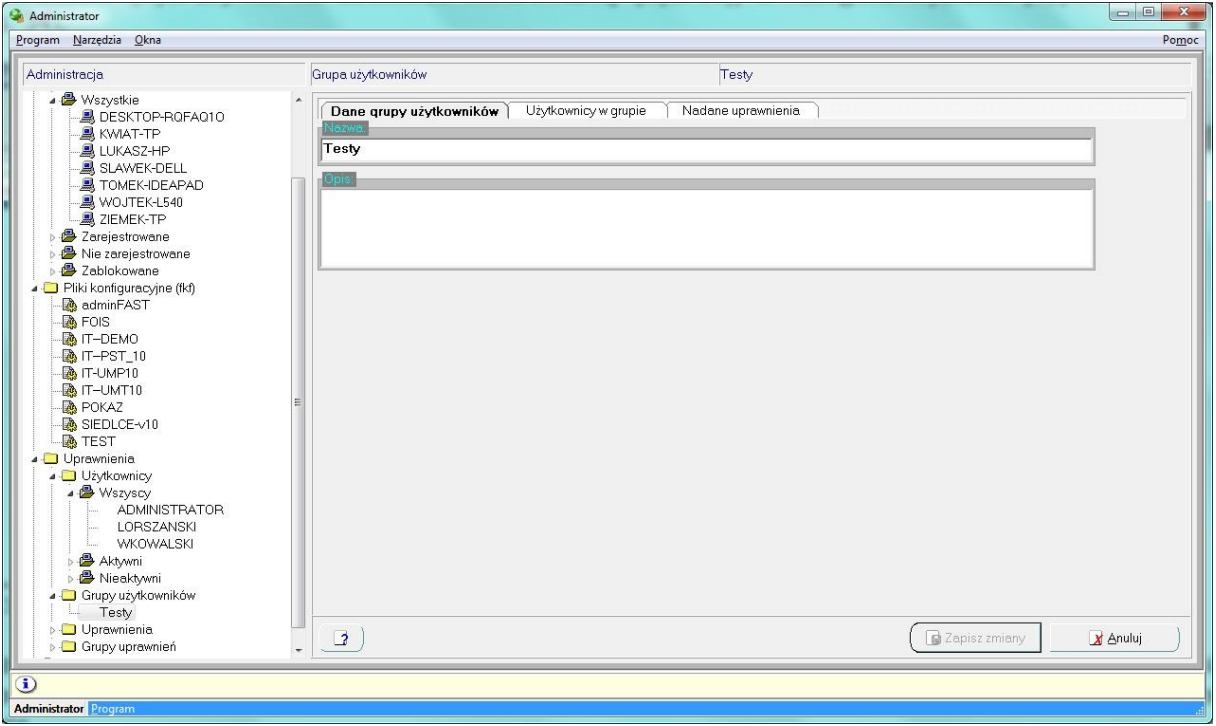

Rys. 34. Modyfikacja grupy o wskazanej nazwie z poziomu listy grup użytkowników

W ramach okna edycyjnego dostępne są trzy zakładki. W ramach zakładki **Dane grupy użytkowników** definiowane są podstawowe informacje dotyczące wybranej pozycji, w sposób analogiczny do wprowadzania danych o nowej grupie.

#### <span id="page-35-1"></span>EDYCJA UŻYTKOWNIKÓW PRZYPISANYCH DO GRUPY

Przypisywanie użytkowników do edytowanej grupy lub usuwanie go z niej, odbywa się w taki sam sposób, jak podczas definiowania nowego użytkownika. W ramach zakładki **Użytkownicy w grupie** (Rys. 35) przesuwając odpowiednie pozycje pomiędzy listami definiowana jest przynależnośd użytkowników do definiowanej grupy.

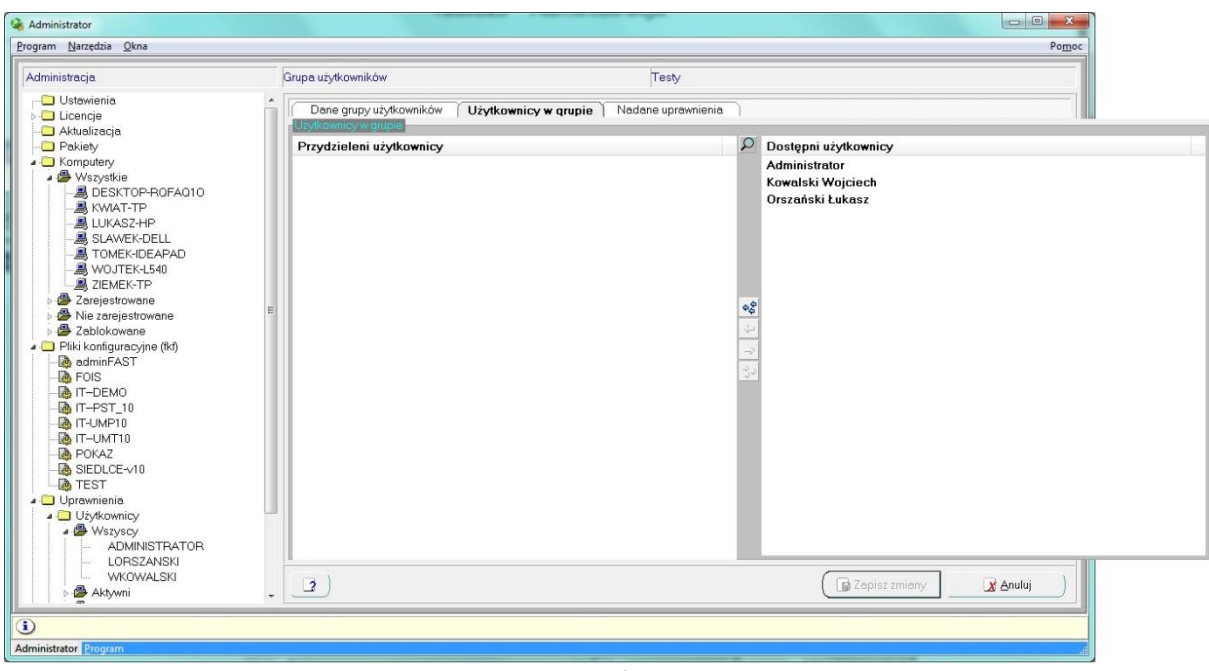

Rys. 35. Edycja przynależności użytkownika do grupy

#### <span id="page-36-0"></span>PRZYPISYWANIE UPRAWNIEŃ DO GRUPY UŻYTKOWNIKÓW

Nadawanie uprawnień od strony grupy użytkowników, odbywa się podczas edycji danych grupy w ramach zakładki **Nadane uprawnienia** (Rys. 36).

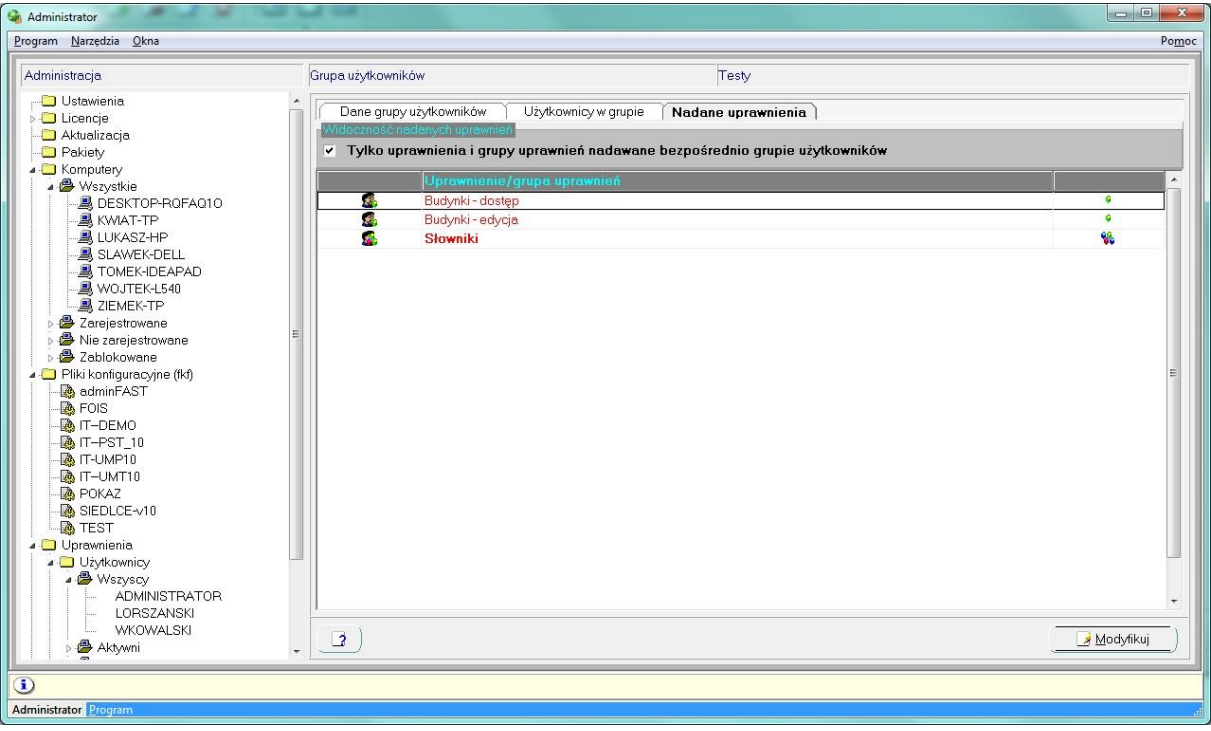

Rys. 36. Lista uprawnień nadanych grupie użytkowników (poprzez pojedyncze prawo oraz grupy uprawnień)

Oznaczenia stosowane w listach pokazują:

- **•** pojedyncze uprawnienia przypisane grupie użytkowników  $\mathbb{S}$
- **•** grupy praw przypisane grupie użytkowników  $\mathbb{Z}$

Dodatkowo, dla każdego wiersza w drugiej kolumnie określane jest czy jest to grupa praw (  $\mathcal{C}_1$ ), czy pojedyncze uprawnienia  $($ 

Podczas edytowania danych bieżącej grupy użytkowników, w zakładce *Nadane uprawnienia* pojawia się druga lista, która zawiera nieprzypisane jeszcze edytowanej grupie pojedyncze prawa oraz grupy uprawnień (Rys. 37).

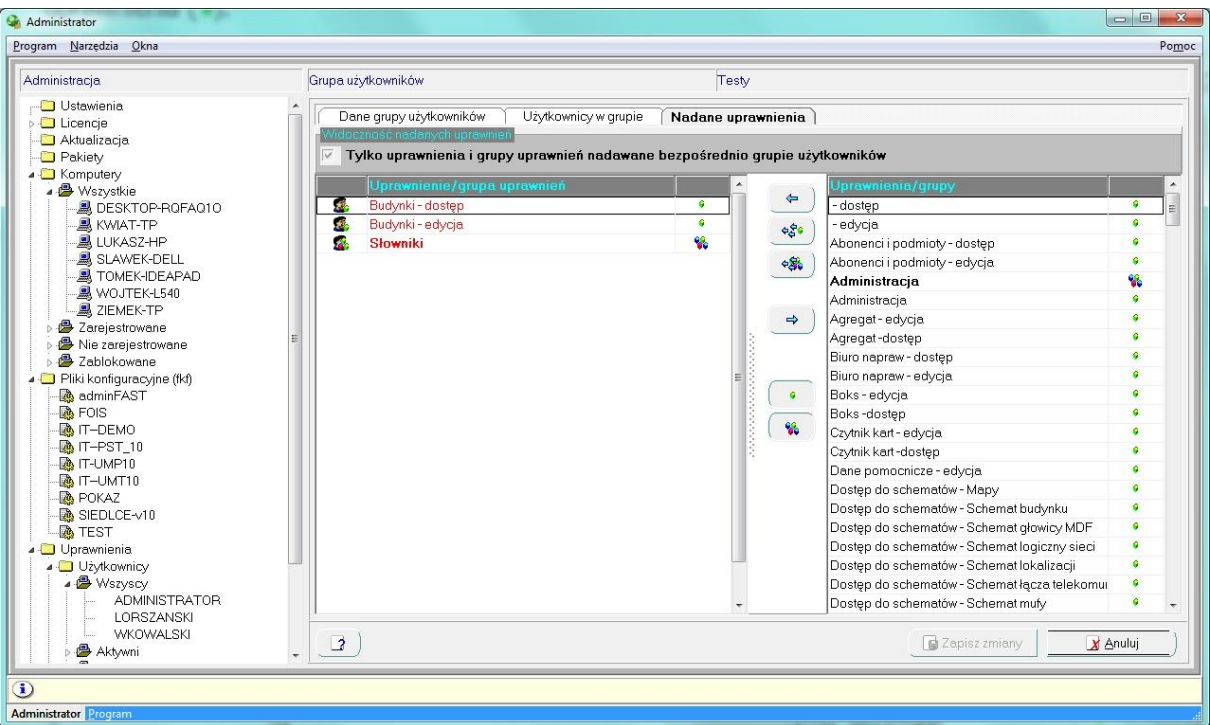

Rys. 37. Przypisywanie uprawnień edytowanej grupie użytkowników

Po zaznaczeniu na liście z prawej strony jednej lub więcej pozycji, wybranie przycisku powoduje przypisanie grupie użytkowników wybranych praw lub grup uprawnień. Analogicznie, jeśli edytowanemu użytkownikowi ma zostać odebrane jakieś uprawnienia, powinny one zostać zaznaczone w liście znajdującej się z lewej strony,

a następnie wybrany przycisk  $\Rightarrow$ 

Przyciski  $\frac{1}{2}$ oraz  $\frac{1}{2}$  pozwalają odpowiednio przypisać edytowanej grupie użytkowników prawa z wszystkich istniejących grup uprawnień oraz wszystkie pojedyncze uprawnienia.

Dodatkowe przyciski **o**raz **W** sterują zawartością listy jeszcze nieprzypisanych bieżącej grupie uprawnień. Wybranie przycisku powoduje, że lista dostępnych uprawnień zawierać będzie pojedyncze uprawnienia, natomiast wybranie przycisku  $\mathbb{C}$  powoduje wyświetlenie na liście z prawej strony grup uprawnień.

Oczywiście, wybranie jednocześnie obu przycisków ( **Opraz XV**) powoduje wyświetlenie jednocześnie pojedynczych, jak i pogrupowanych uprawnień, które nie zostały jeszcze przypisane definiowanej grupie użytkowników.

## <span id="page-37-0"></span>UPRAWNIENIA NA WYKONYWANIE OKREŚLONYCH OPERACJI

Pojedyncze uprawnienie są predefiniowane na poziomie tworzenia systemu. Żaden z użytkowników, czy nawet osób, które administrują systemem nie mają możliwości zdefiniowania nowego uprawnienia. Również poziom, z którego sprawdzane jest uprawnienie, jest zdefiniowany przez twórców systemu.

Dodawanie uprawnień poszczególnym użytkownikom odbywa się poprzez nazwę prawa, a dokładniejszy opis pozwala wskazać administratorowi miejsce w systemie, w którym jest ono sprawdzane.

W ramach struktury hierarchicznej na poziomie **Uprawnienia**, wyświetlane są zdefiniowane w systemie pojedyncze uprawnienia.

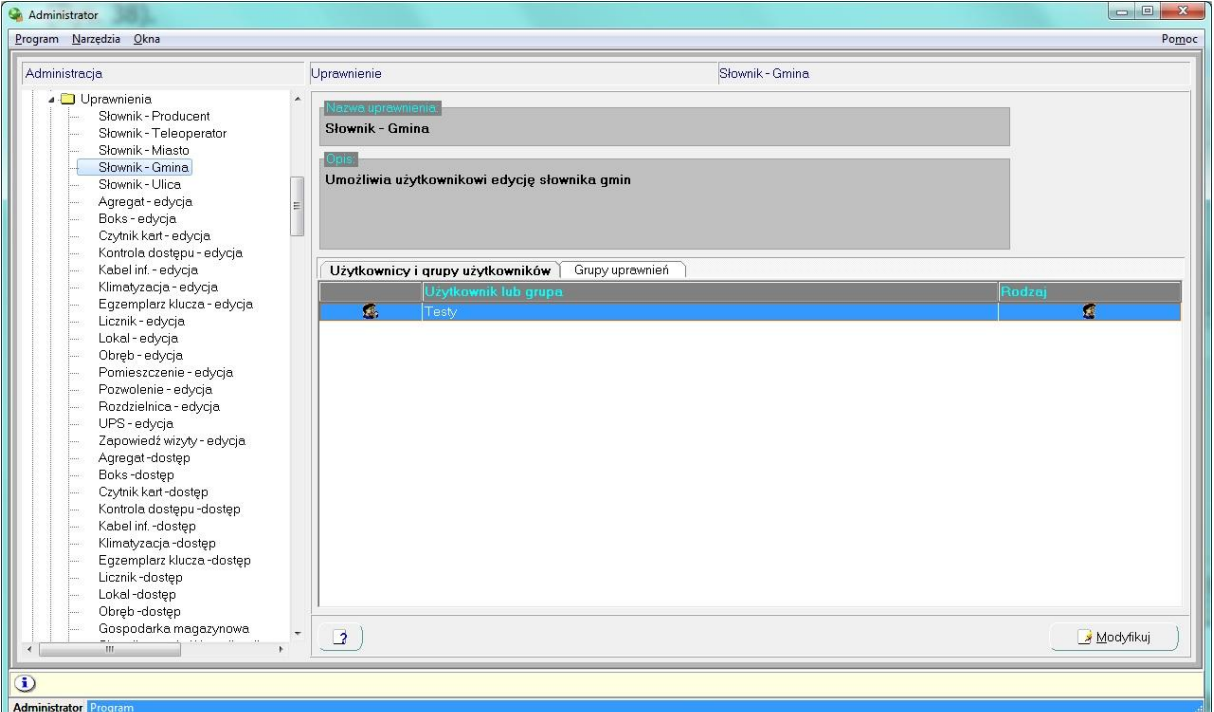

Rys. 38. Lista predefiniowany pojedynczych uprawnień

Wybranie konkretnej pozycji z drzewa uprawnień, powoduje wyświetlenie z prawej strony okna zawierającego dane dotyczące wybranej pozycji (Rys. 38).

Dla każdej pozycji prezentowana jest nazwa uprawnienia oraz – jeśli został zdefiniowany- jego dodatkowy opis. A poniżej podstawowych danych, w ramach zakładki **Użytkownicy i grupy użytkowników** prezentowana jest lista użytkowników oraz grup użytkowników, którym przypisane zostało bieżące uprawnienie. Zakładka **Grupy**  uprawnień zawiera listę grup uprawnień, do których przypisane jest wybrane pojedyncze uprawnienie.

#### <span id="page-38-0"></span>EDYCJA DANYCH DOTYCZĄCYCH UPRAWNIENIA

Edycji danych uprawnienia dokonuje się po wybraniu prawa na strukturze hierarchicznej (Rys. 38), a następnie wybranie przycisku Modyfikuj (Rys. 39).

Mimo, że administrator nie ma możliwości dodawania własnych uprawnień, to istnieje możliwość zmiany ich podstawowych danych, takich jak nazwa oraz opis. Administratorzy powinni jednak dokonywać takich zmian bardzo ostrożnie, ponieważ standardowa nazwa oraz opis wskazują w jakich sytuacjach dane uprawnienie jest sprawdzane.

## <span id="page-38-1"></span>NADAWANIE UPRAWNIENIA POJEDYNCZEMU UŻYTKOWNIKOWI LUB GRUPIE UŻYTKOWNIKÓW

W ramach zakładki Użytkownicy i grupy użytkowników (Rys. 39) administrator ma możliwość przypisania wybranego prawa pojedynczemu użytkownikowi lub grupie użytkowników. Lista z lewej strony zawiera użytkowników oraz ich grupy, którym przypisane już zostało bieżące uprawnienie. Lista z prawej strony zawiera tych pojedynczych użytkowników oraz te grupy, którym nie nadane zostało jeszcze wybrane prawo.

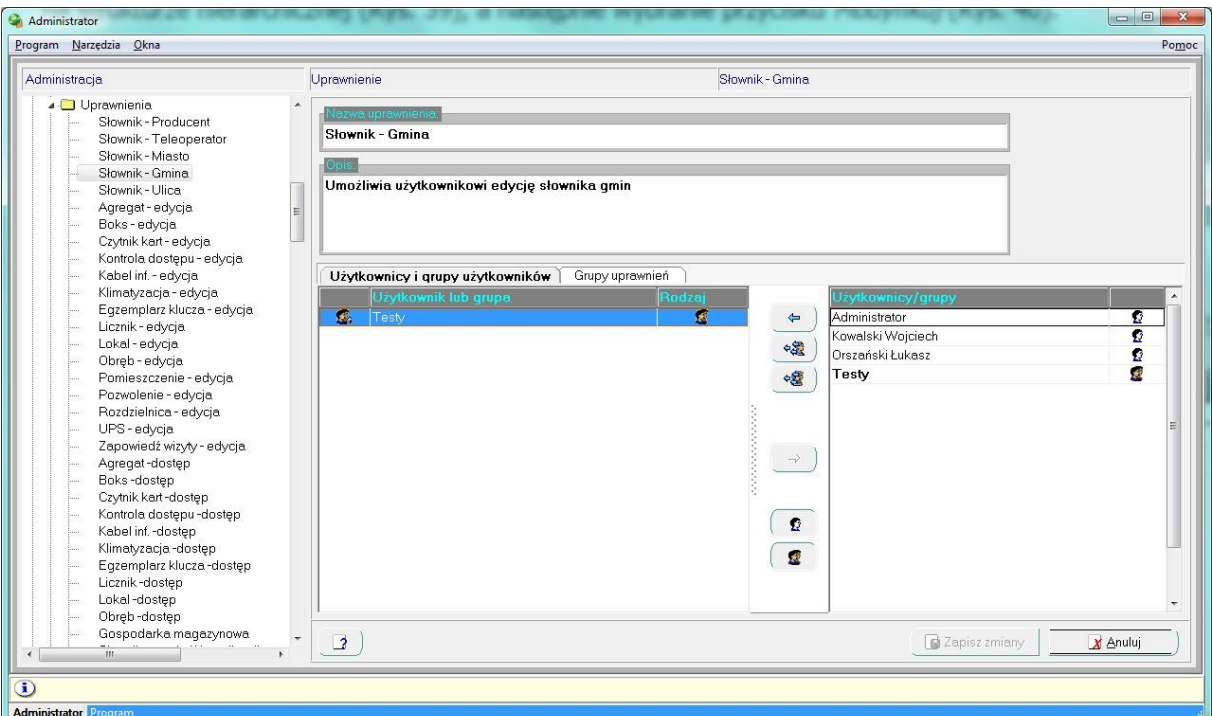

Rys. 39. Modyfikacja danych pojedynczego uprawnienia

Dla już przypisanych użytkowników i grup, zastosowane zostały dodatkowe oznaczenia ikonograficzne, prezentujące:

- jeśli uprawnienie zostało nadane bezpośrednio użytkownikowi, to na liście oznaczane jest ono symbolem $\mathbf{E}$
- jeśli użytkownikowi nadane zostało uprawnienie poprzez grupę użytkowników, to na liście taka pozycja oznaczana jest symbolem
- jeśli uprawnienie nadane zostało grupie użytkowników, to taka pozycja na liście oznaczana jest symbolem

Dodatkowo w drugiej kolumnie każda pozycja oznaczana jest odpowiednio symbolem  $\Omega$  jeśli dotyczy pojedynczego użytkownika lub dla grup użytkowników.

Przenoszenie elementów miedzy listami (czyli nadawanie uprawnienia użytkownikowi lub grupie użytkowników) wykonywane jest przy pomocy przycisków:

- przydzielenie wybranego uprawnienia użytkownikom lub grupom użytkowników zaznaczonych na liście z prawej strony obywa się poprzez wybranie przycisku
- odebranie definiowanego uprawnienia użytkownikom lub grupom użytkowników zaznaczonych na liście z lewej strony odbywa się poprzez wybranie przycisku
- jeśli bieżące uprawnienie ma zostać przypisane wszystkim użytkownikom, którym nie zostało ono jeszcze nadane, należy wybrać przycisk <
- jeśli bieżące uprawnienie ma zostać przypisane wszystkim grupom użytkowników, którym nie zostało ono jeszcze nadane, należy wybrać przycisk ez

Dodatkowe przyciski  $\Omega$  oraz sterują zawartością listy użytkowników i grup, którym nie nadane zostało ieszcze bieżące uprawnienie. Wybranie przycisku  $\Omega$  powoduje, że lista z prawej strony zawierać bedzie

pojedynczych użytkowników, natomiast wybranie przycisku **w** powoduje wyświetlenie na liście z prawej strony grup użytkowników.

Oczywiście, wybranie jednocześnie obu przycisków ( $\Omega$ oraz  $\Omega$ ) powoduje wyświetlenie jednocześnie pojedynczych, jak i pogrupowanych użytkowników, którym nie zostało jeszcze nadane wybrane uprawnienie.

#### <span id="page-40-0"></span>PRZYPISYWANIE UPRAWNIENIA DO GRUPY UPRAWNIEŃ

W ramach zakładki *Grupy uprawnień* (Rys. 40) administrator ma możliwość przypisania bieżącego uprawnienia do jednej lub kilku grup. Rozwiązanie polegające na grupowaniu uprawnień ułatwia pracę administratorowi, ponieważ grupowane mogą być prawa przypisywane później użytkownikom o podobnym zakresie zadań.

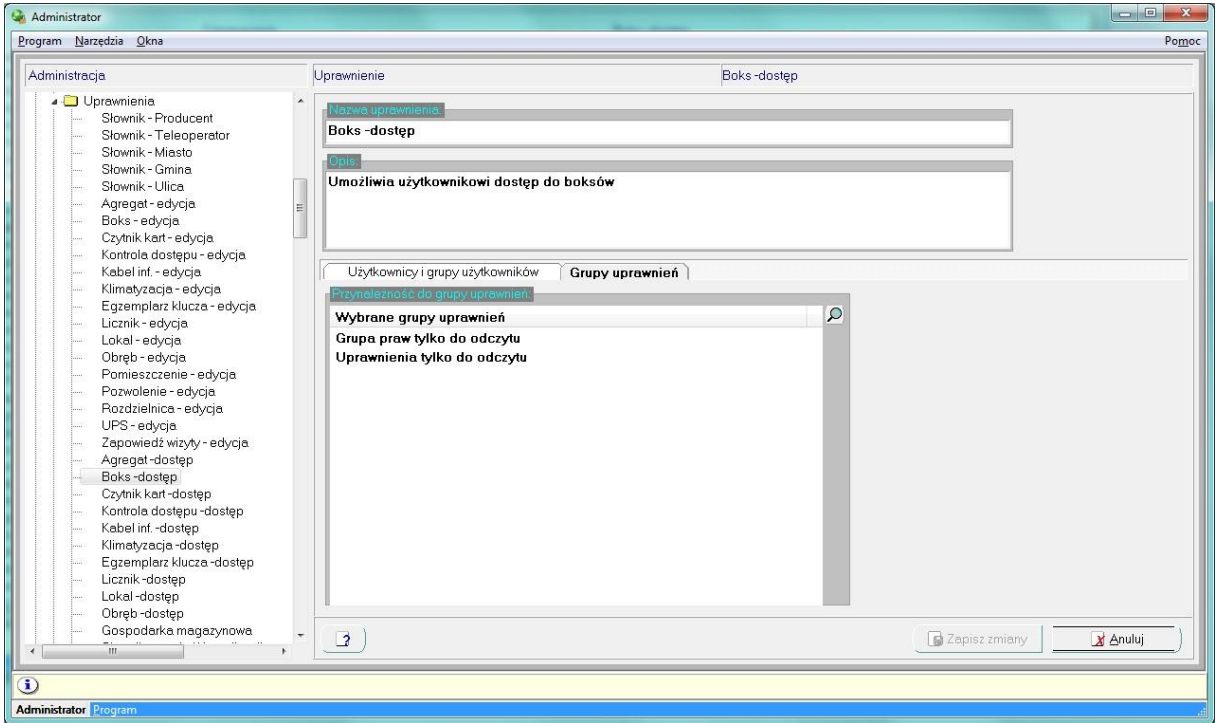

Rys. 40. Zawartość zakładki Grupy uprawnień

Wybranie przycisku  $\Omega$  powoduje otworzenie drugiej listy, która zawiera wszystkie grupy uprawnień, do których nie zostało jeszcze przypisane wybrane uprawnienie (Rys. 41).

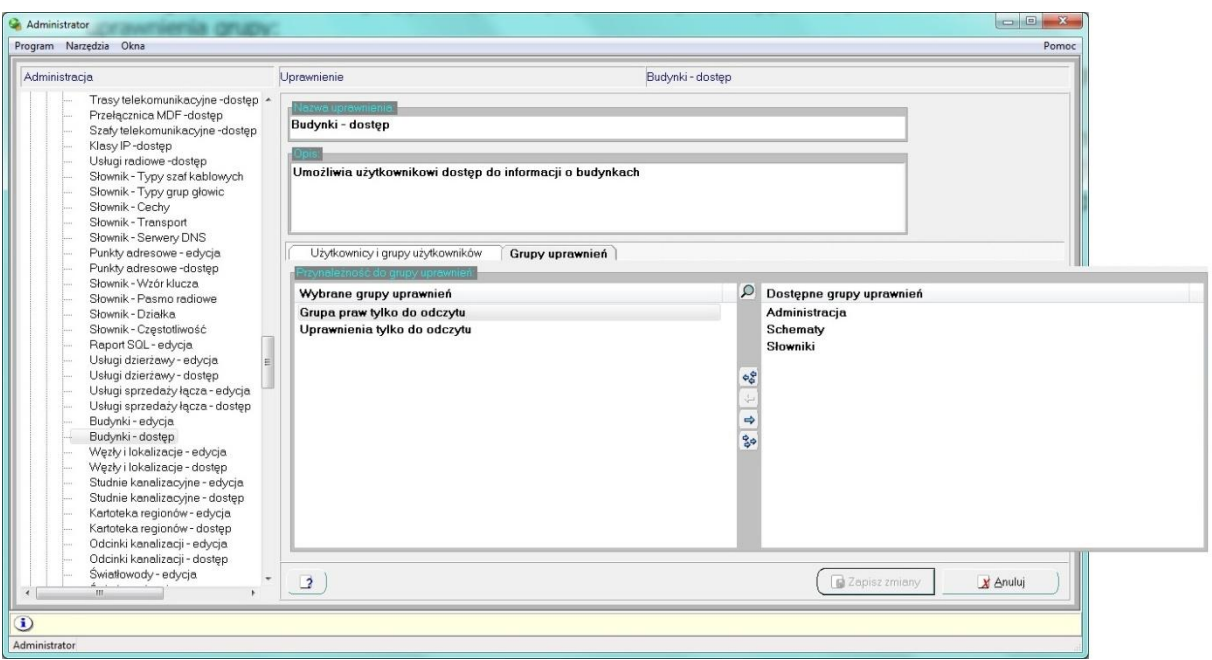

Rys. 41. Przypisywanie prawa do grup uprawnień

Poszczególne przyciski znajdujące się pomiędzy listami pozwalają na wykonie wszystkich operacji przypisania uprawnienia grupy:

- wybranie przycisku  $\frac{1}{2}$  powoduje przeniesienie wszystkich pozycji z listy dostępnych grup uprawnień do listy grup, do których przypisane zostało bieżące uprawnienia.
- Wybranie przycisku pozwala na przeniesienie tylko tej pozycji z listy grup uprawnień, która jest zaznaczona na liście z prawej strony (możliwe jest zaznaczenie więcej niż jednej pozycji z tej listy).
- Wybranie przycisku  $\Rightarrow$  pozwala usuniecie bieżącego uprawnienia z grupy (lub grup), które są w danej chwili wybrane na liście z lewej strony.
- Wybranie przycisku  $\frac{2}{3}$  powoduje usunięcie uprawnienia z wszystkich grup uprawnień, do których w tej chwili jest ono przypisane.

#### <span id="page-41-0"></span>**GRUPOWANIE UPRAWNIEŃ**

Grupowanie uprawnień zostało wprowadzone, aby ułatwić administratorowi nadawanie użytkownikom uprawnień do wykonywania określonych operacji. Połączenie pojedynczych uprawnień związanych z częścią systemu w prostszy sposób pozwoli na nadanie ich użytkownikom lub grupom.

W ramach struktury hierarchicznej na poziomie **Grupy uprawnień**, wyświetlane są zdefiniowane już grupy uprawnień (Rys. 42).

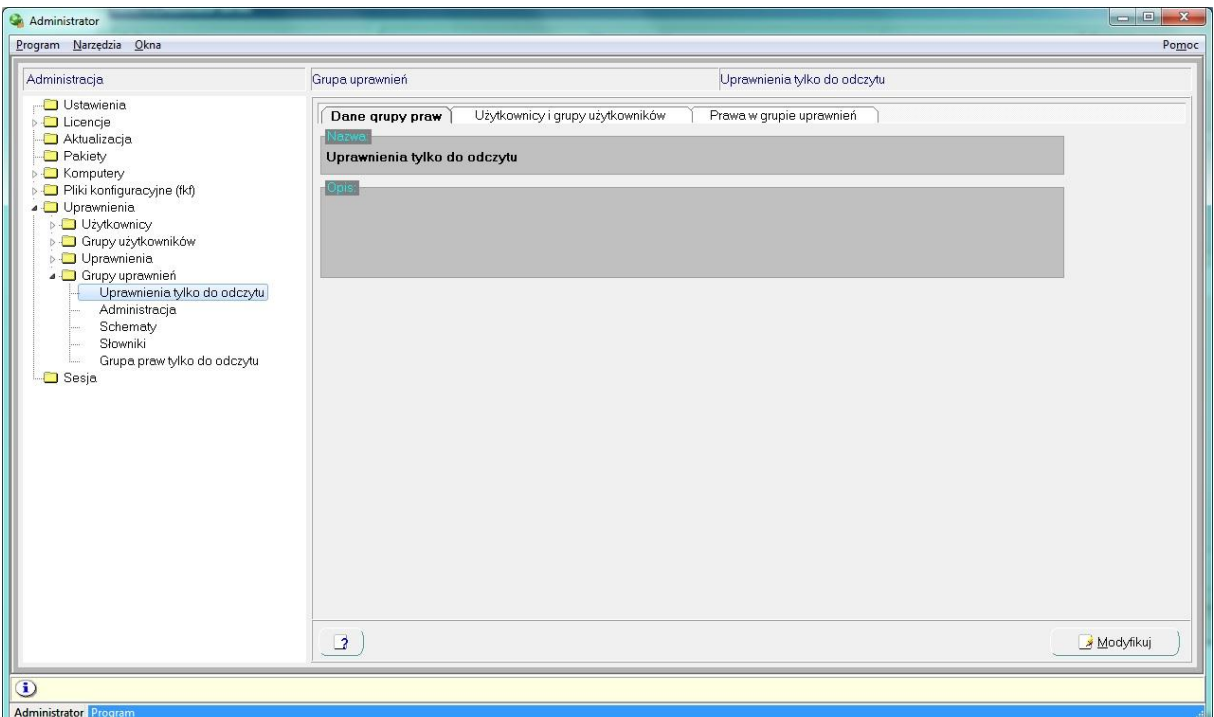

Rys. 42. Lista zdefiniowanych grup uprawnień

Wybranie konkretnej pozycji z drzewa grup uprawnień, powoduje wyświetlenie z prawej strony okna zawierającego dane dotyczące wybranej pozycji (Rys. 42).

Zakładka **Dane grupy praw** pozwala na podanie podstawowych informacji dotyczących bieżącej grupy. W ramach zakładki **Użytkownicy i grupy użytkowników** prezentowana jest lista użytkowników oraz grup użytkowników, którzy mają nadane uprawnienia z wybranej grupy. Zakładka **Prawa w grupie uprawnieo** prezentuje listę uprawnień, które wchodzą w skład definiowanej grupy.

#### <span id="page-42-0"></span>WPROWADZANIE DANYCH NOWEJ GRUPY UPRAWNIEŃ

Dla poziomu Grupy uprawnień w strukturze hierarchicznej, w menu kontekstowym związanym ze spisem pojawia się opcja Dodaj, której wybranie powoduje otworzenia formularza edycyjnego danych nowej grupy uprawnień (Rys. 43). Również wykorzystanie skrótu klawiszowego Insert pozwala przejść do formularza edycyjnego nowej grupy praw.

#### <span id="page-42-1"></span>PODSTAWOWE DANE GRUPY UPRAWNIEŃ

W ramach zakładki *Dane grupy praw* wprowadzane są podstawowe informacje o nowej grupie. Aby w prawidłowy sposób zdefiniowad grupę użytkowników konieczne jest podanie unikalne w systemie nazwy. Wprowadzenie opisu nie jest konieczne, ale pozwala na podanie dodatkowych informacji dotyczących definiowanej pozycji.

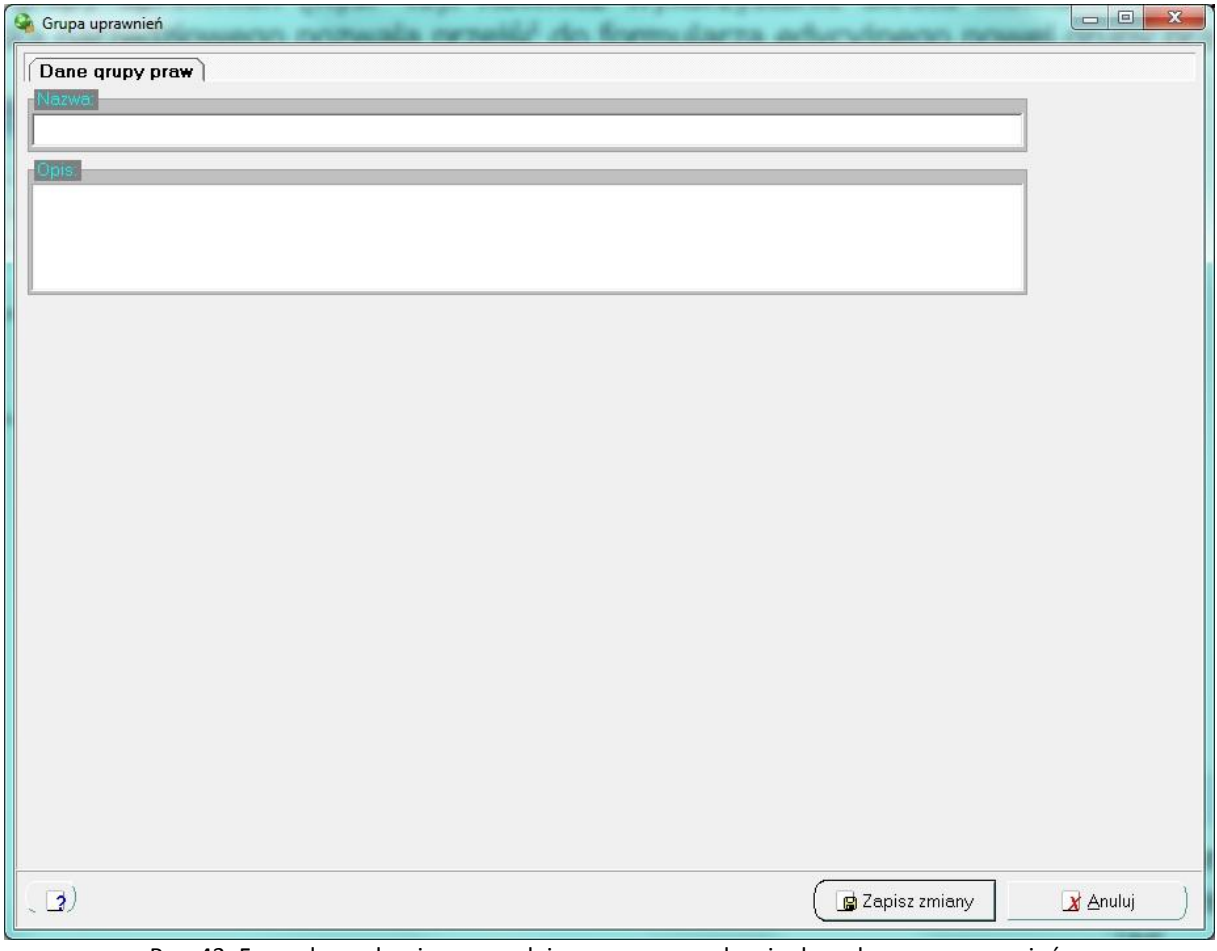

Rys. 43. Formularz edycyjne pozwalający na wprowadzenie danych grupy uprawnień

## <span id="page-43-0"></span>EDYCJA DANYCH GRUPY UPRAWNIEŃ

Edycji danych grupy uprawnień dokonuje się po wybraniu pozycji na strukturze hierarchicznej (Rys. 42), a następnie wybranie przycisku Modyfikuj.

W ramach okna edycyjnego dostępne są trzy zakładki. W ramach zakładki **Dane grupy** praw definiowane są podstawowe informacje dotyczące wybranej pozycji, w sposób analogiczny do wprowadzania danych o nowej grupie.

#### <span id="page-43-1"></span>PRZYPISYWANIE UŻYTKOWNIKA LUB GRUPY UŻYTKOWNIKÓW DO GRUPY PRAW

W ramach zakładki Użytkownicy i grupy użytkowników (Rys. 44) administrator ma możliwość przypisania do uprawnień z bieżącej grupy praw wybranym użytkownikom lub grupom użytkowników.

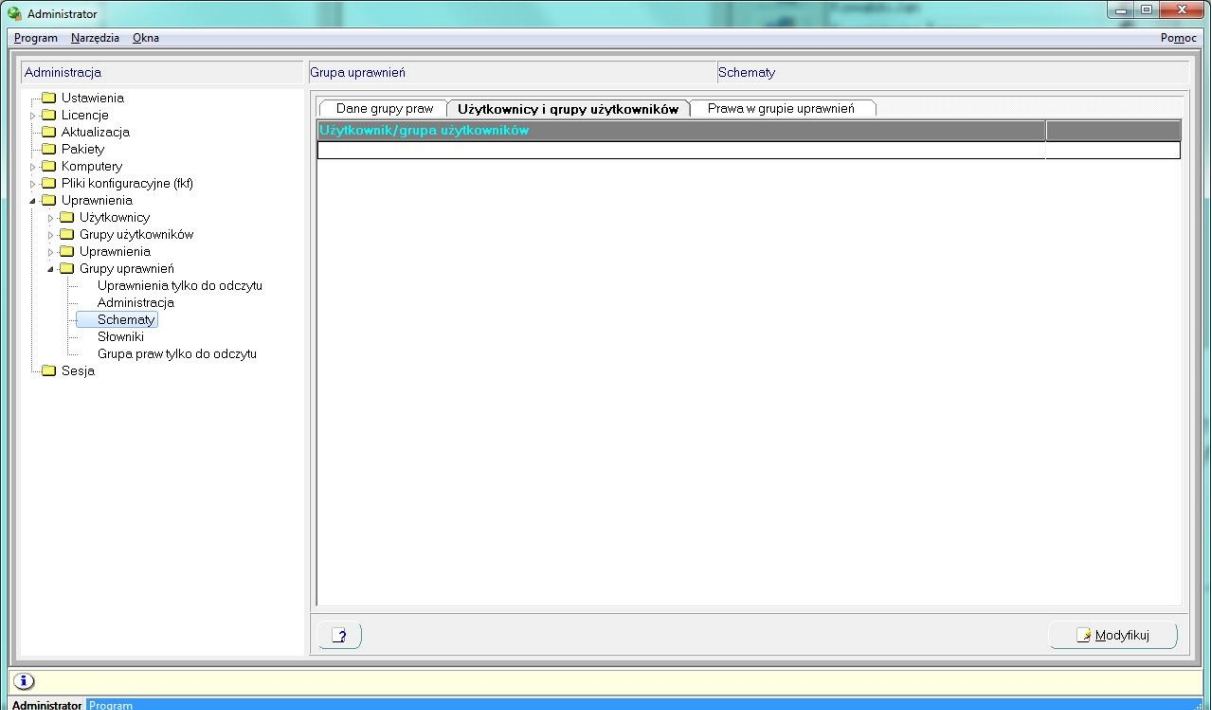

Rys. 44. Zawartość zakładki Użytkownicy i grupy użytkowników

Podczas edytowania danych bieżącej grupy uprawnień, w zakładce *Użytkownicy i grupy użytkowników* pojawia się druga lista, która zawiera nieprzypisane jeszcze edytowanej grupie pojedynczych użytkowników oraz grupy (Rys. 45).

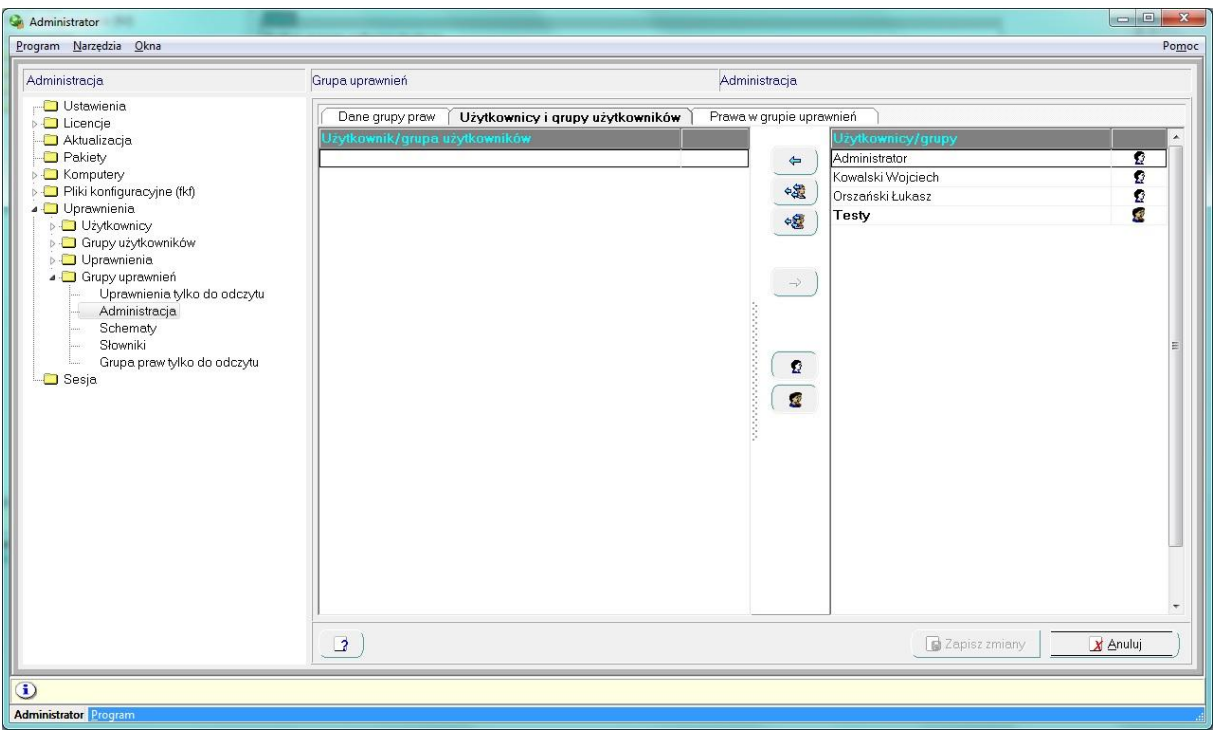

Rys. 45. Przypisywanie użytkowników i grup użytkowników bieżącej grupie uprawnień

Po zaznaczeniu na liście z prawej strony jednej lub więcej pozycji, wybranie przycisku powoduje przypisanie do grupy uprawnień wybranych użytkowników lub grup użytkowników. Analogicznie, jeśli z edytowanej grupy uprawnień ma zostać usunięty użytkownik lub grupa użytkowników, powinny one zostać zaznaczone w liście znajdującej się z lewej strony, a następnie wybrany przycisk  $\Rightarrow$ .

Przyciski  $\overbrace{ }$  oraz  $\overbrace{ }$  pozwalają odpowiednio przypisać do edytowanej grupy uprawnień wszystkich użytkowników oraz wszystkie grupy użytkowników.

Dodatkowe przyciski  $\Omega$  oraz sterują zawartością listy jeszcze nieprzypisanych bieżącej grupie użytkowników i grup. Wybranie przycisku  $\Omega$  powoduje, że lista dostępnych pozycji zawierać będzie pojedynczych użytkowników, natomiast wybranie przycisku **powoduje wyświetlenie na liście z prawej strony grup** użytkowników.

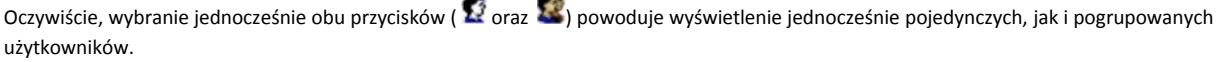

#### <span id="page-45-0"></span>GRUPOWANIE POJEDYNCZYCH UPRAWNIEŃ

W ramach zakładki **Prawa w grupie uprawnień** (Rys. 46) administrator ma możliwość przypisania uprawnień do definiowanej grupy.

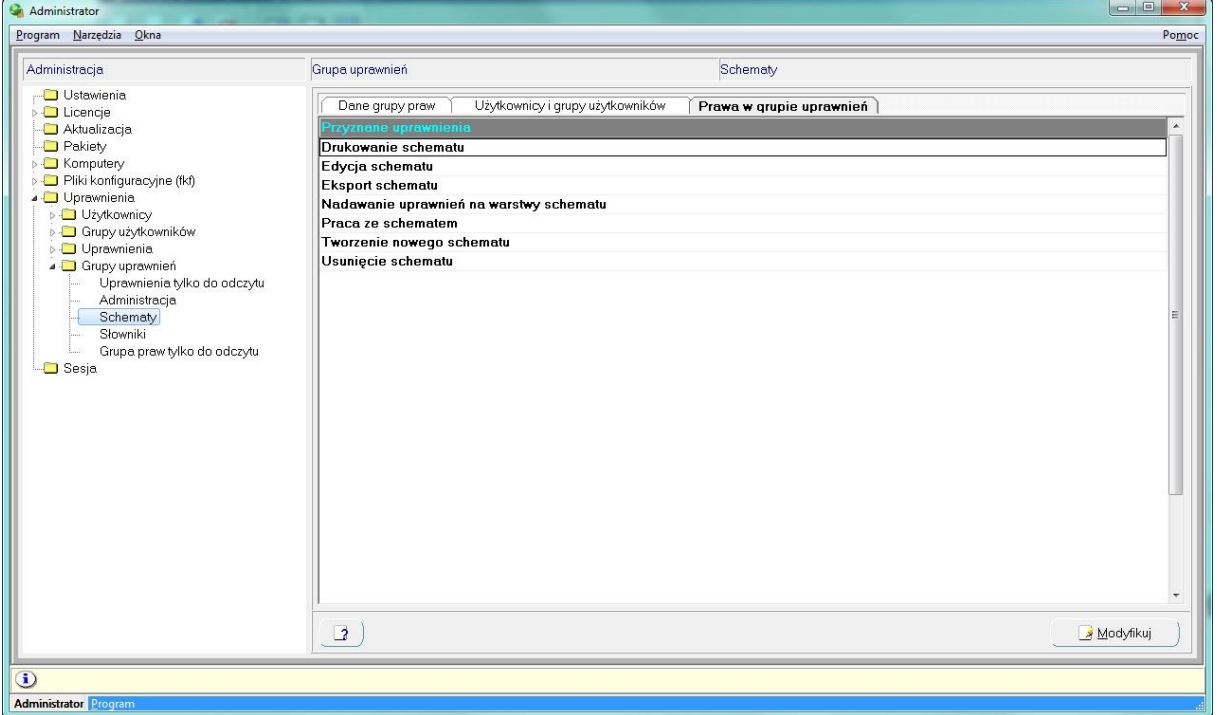

Rys. 46. Zawartość zakładki Prawa w grupie uprawnień

Podczas edytowania danych bieżącej grupy uprawnień, w zakładce Prawa w grupie uprawnień pojawia się druga lista, która zawiera nieprzypisane jeszcze edytowanej grupie pojedyncze uprawnienia (Rys. 47).

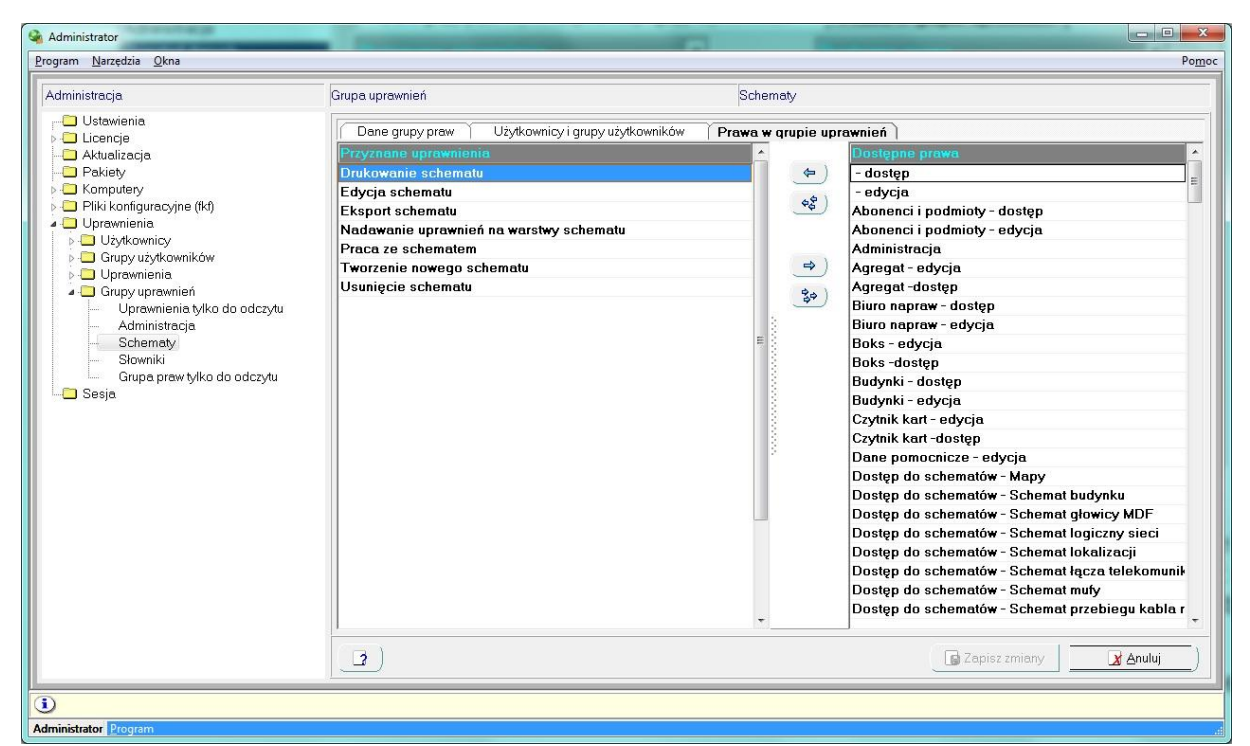

Rys. 47. Przypisywanie praw do grupy uprawnień

Po zaznaczeniu na liście z prawej strony jednej lub więcej pozycji, wybranie przycisku powoduje przypisanie do grupy uprawnień wybranych pozycji. Analogicznie, jeśli z edytowanej grupy uprawnień mają zostać usunięte jakieś uprawnienia, to powinny one zostać zaznaczone w liście znajdującej się z lewej strony, a następnie wybrany przycisk  $\Rightarrow$ .

Przyciski  $\frac{2}{3}$  oraz  $\frac{2}{3}$  pozwalają odpowiednio przypisać do edytowanej grupy uprawnień wszystkie nieprzypisane jeszcze uprawnienia lub usuniecie wszystkich wybranych uprawnień z bieżącej grupy.

## <span id="page-47-0"></span>**SESJA**

Poziom **Sesja** zawiera listę aktywnych sesji użytkowników, którzy są w danym momencie zalogowani do systemu. W zależności od tego czy jest to sesja aplikacji Administrator czy aplikacji fastGIS odpowiednia nazwa wyświetli się w kolumnie **Nazwa programu**. Następnie w kolumnie **Nazwa użytkownika** programu wyświetli się nazwa użytkownika, który się zalogował do systemu. W następnej kolumnie znajduje się nazwa użytkownika komputera. Pozostałe kolumny takie jak **Nazwa komputera**, **IP**, **Data uruchomienia**, **Data wykonania**, **Dostęp** oraz **Identyfikator sesji** stanowią uzupełnienie informacji na temat danej sesji.

Lista sesji jest cenna w kontekście zasobów wykorzystywanych przez użytkowników i oferowanych przez producenta. Każdy z użytkowników może się zalogować do Administratora i mieć wgląd w listę sesji. Dzięki temu wiemy, kto się zalogował do programu fastGIS i ile został wolnych sesji w ramach licencji.

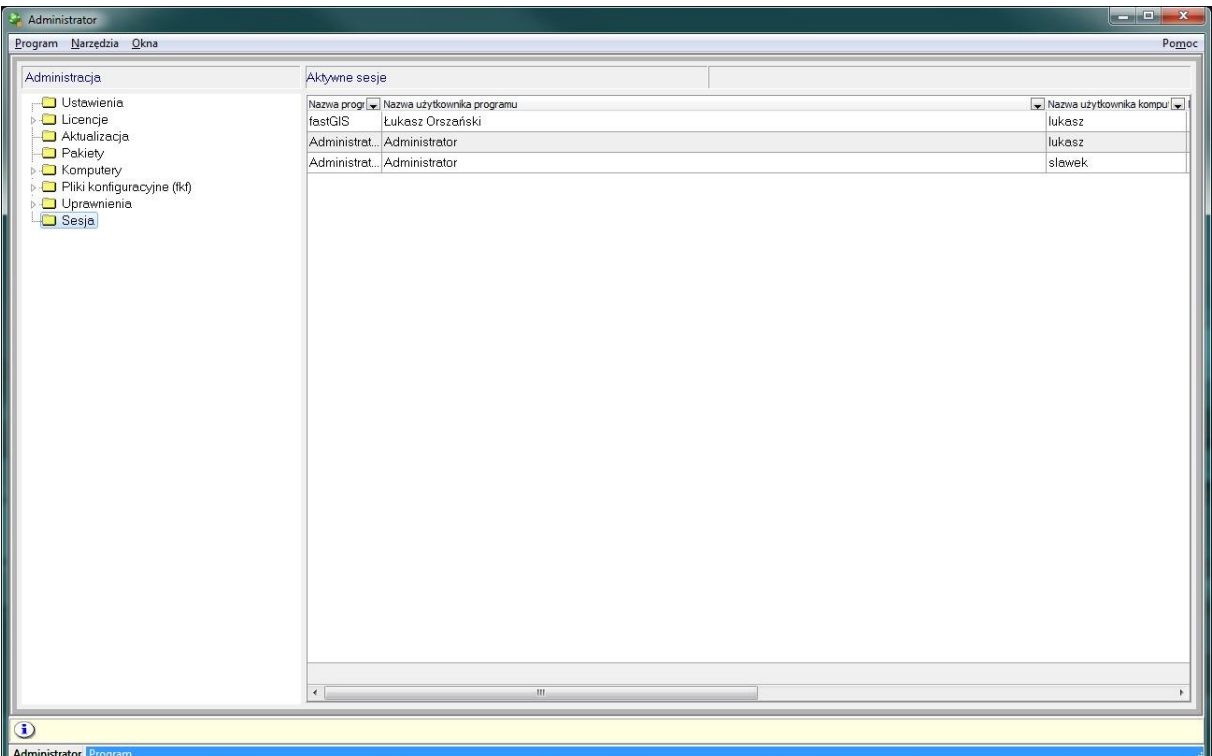

Rys. 48. Poziom Sesja